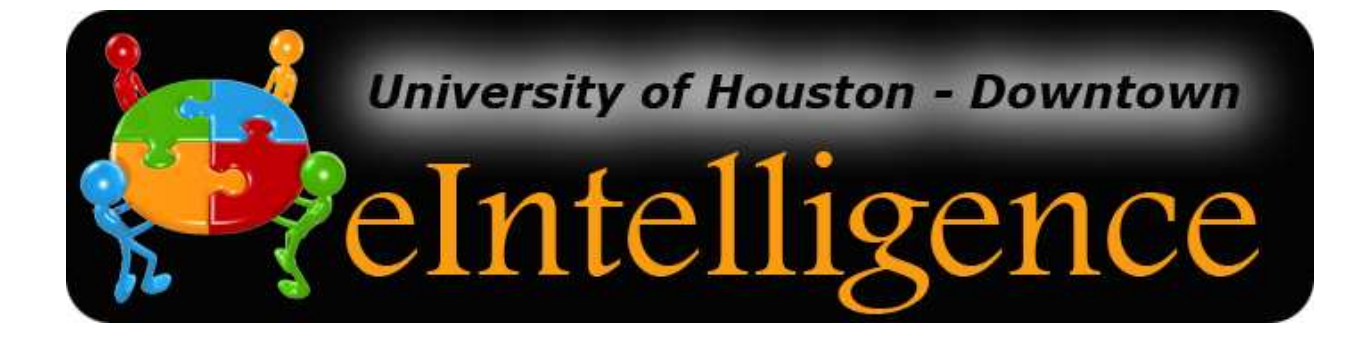

# UHD eIntelligence **User Manual**

Teaching Technology & Learning Center

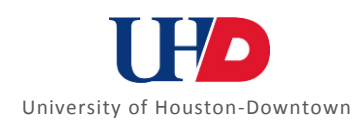

## **THE BASICS**

#### **WHAT IS ARGOS?**

Argos is UHD's *Business Intelligence* software. This software allows UHD decision-makers to easily access data (student, applicant, course, etc.) and summarize it in meaningful ways to make informed university decisions. **Note:** Data in eIntelligence is refreshed on a regular basis. Historic data may change slightly due to changes and corrections made to the source data (e.g. Banner).

*Information derived from this system should be used for internal decision-making only. For official statistics or information for public use, please contact the Office of Institutional Research.* 

#### **LOG IN TO ARGOS**

#### **Log in to Argos**

1. Open an Internet Explorer browser window.

*Please note: Argos may not work properly in any other browsers.* 

- 2. The following URLs access the application: http://www.uhd.edu/argos http://www.uhd.edu/eintelligence
- 3. Press the **enter** key**.**
- 4. You should see the opening screen.
- 5. On the left, click the **Argos** button to access the Argos login page.
- 6. Then click the **Start Here** button.
- 7. The first time you use Argos, you need to download and install a program. You must be administrator of your computer in order to install programs.

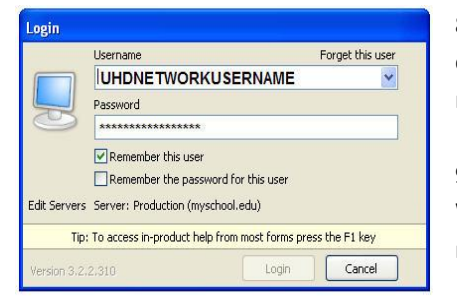

8. The Argos login dialog box will appear. If your browser is not configured properly, you will be shown instructions to download the tools needed to run Argos.

9. Enter your UHD username and password.

Within the login dialog box, there are several options you may configure to meet your needs.

10. Click the Login button to launch Argos. If you do not get an automatic pop-up window prompting you to login, you may also use the Login button located at the top right of the Argos window.

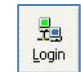

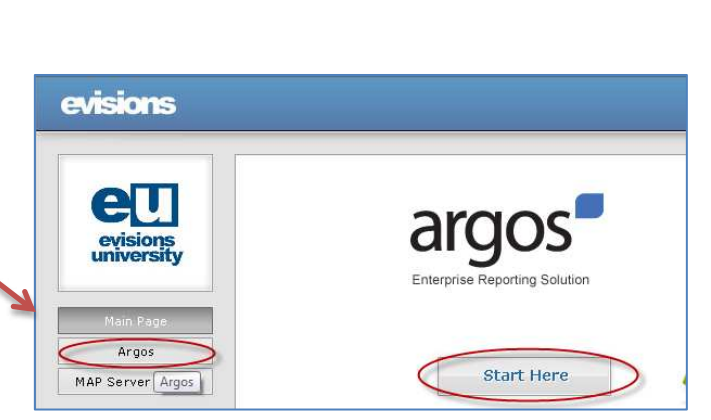

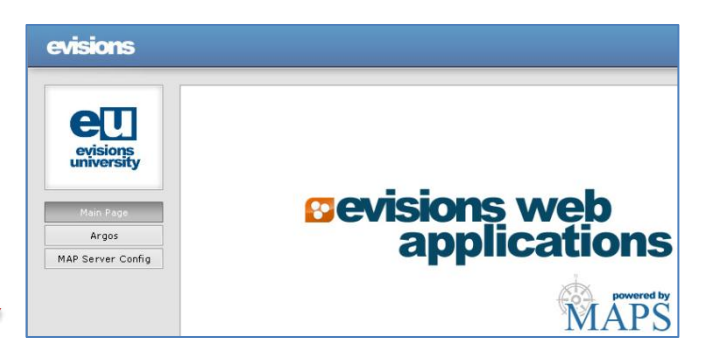

#### **Note for Users with Double Monitors:**

When logging in to Argos via Remote Desktop, you may find that EI is displayed on your second screen and the login screen is not visible during your remote session.

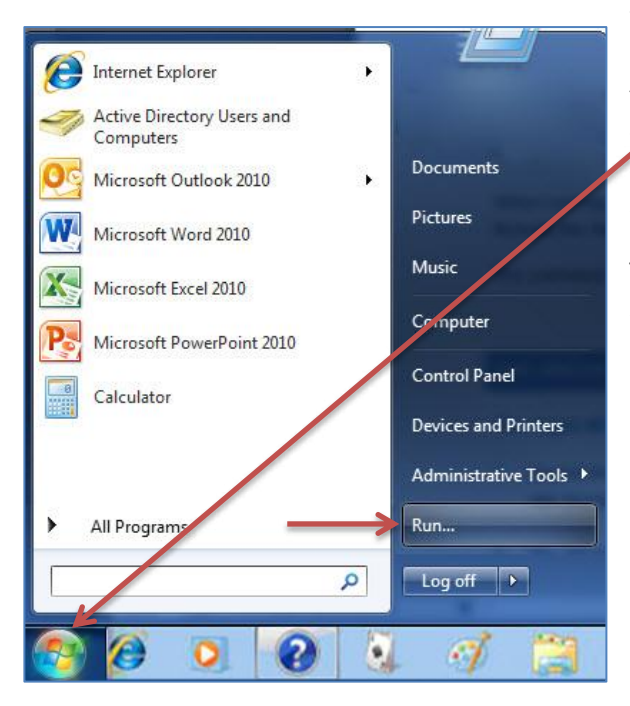

When running Argos during a Remote Desktop session, instead of using the Remote Desktop Shortcut or going through the Accessories menu to access Remote Desktop, click the **Windows** button and then **Run**. Enter the command **mstc / span** (please note the space between 'c' and '/') and then click **OK**.

This command causes remote desktop to bring up both screens so the log-in screen is visible.

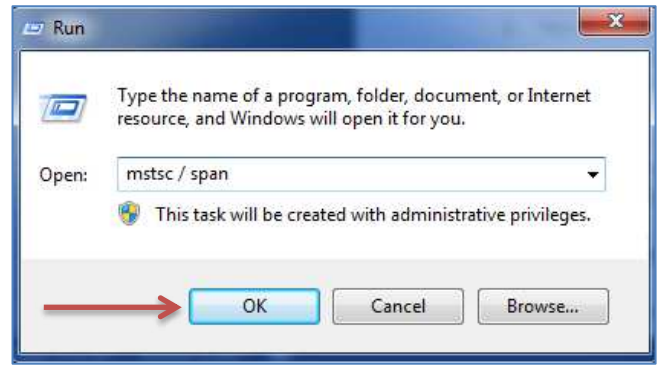

### **THE ARGOS STRUCTURE**

#### **The Argos Windows**

- 1. Expand the **eIntelligence** folder (on the left) by clicking the plus sign beside it.
- 2. You will see six data blocks:
	- 1. Executive Dashboard
	- 2. Applicant Information
	- 3. Enrollment Information
	- 4. Course Information
	- 5. Applicant Cohort
	- 6. Daily Course Information
- 3. Double-click the data block you wish to access.

For example, to compare data at the applicant level, double-click *Applicant Information.*

4. The data block will execute and you may now analyze/compare its data.

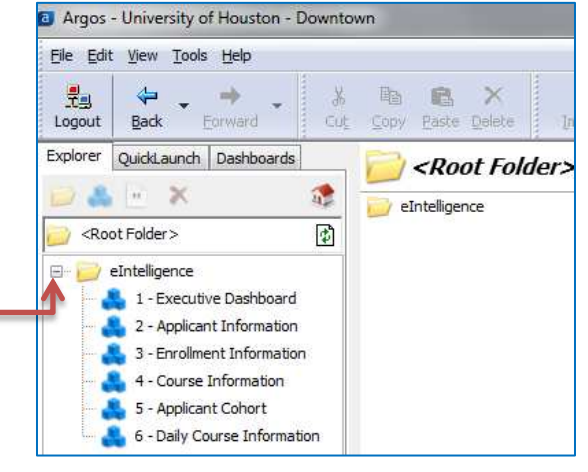

### **WHAT ARE DATA BLOCKS?**

**DEFINITION:** A data block is a multidimensional table that allows users to find what is important and relevant to a particular question or need. Data blocks allow for the exploration of alternate scenarios to present valuable information more effectively and quickly for the user.

The following table explains the current data blocks:

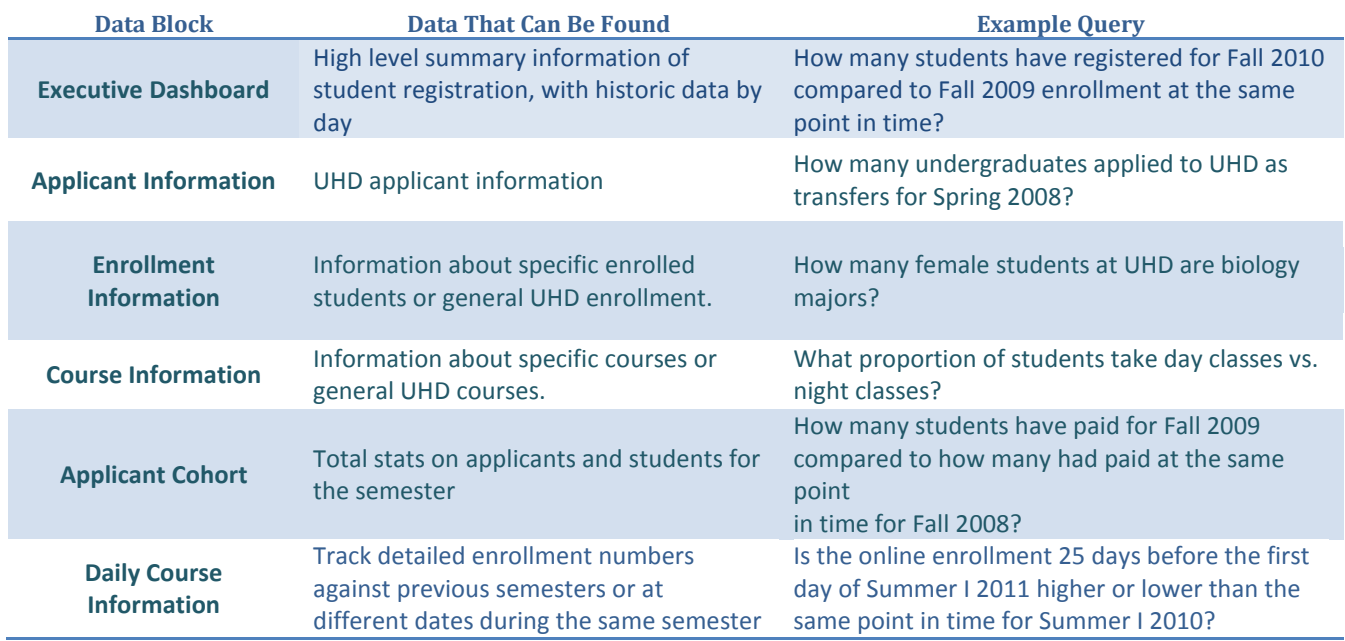

#### **NAVIGATING THE DATA BLOCKS**

- 1. Expand the **eIntelligence** folder.
- 2. Click only once the data block you wish to work in.
- 3. You will be given three options:
	- **QuickView** opens the data block, ready for use. This is the only data block UHD currently uses.
	- **Run Saved** loads a previously saved state.
	- **QuickLaunch** allows you to create a list of icons to perform repetitive tasks.

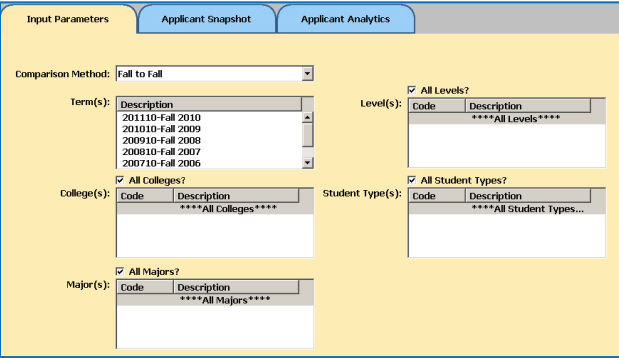

### eIntelligence 1 - Executive Dashboard 2 - Applicant Information 3 - Enrollment Information 4 - Course Information 5 - Applicant Cohort 6 - Daily Course Information

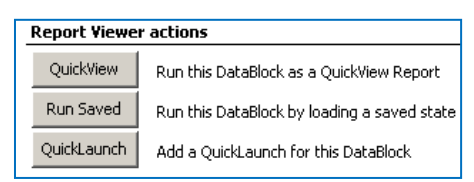

Click the **QuickView** button.

Depending on the data block selected, a different layout will appear in a pop-up window, which represents that data block.

4. To exit a data block, click the **Close** button at the bottom at the bottom right of the data block.

#### **Drill Down**

**DEFINITION:** To "drill down" in Argos is to look at a specific piece of data in detail. Some charts do not have the ability to be drilled down; the ones that may be drilled down are indicated by a drill down icon.

#### **Practice drilling down:**

- 1. Enter the **Applicant Information** data block (eIntelligence → Applicant Information → QuickView button).
- 2. Specify your desired data in the **Input Parameters** tab.
- 3. Click the **Applicant Snapshot** tab.
- 4. Click the **Load Snapshot Form** button.

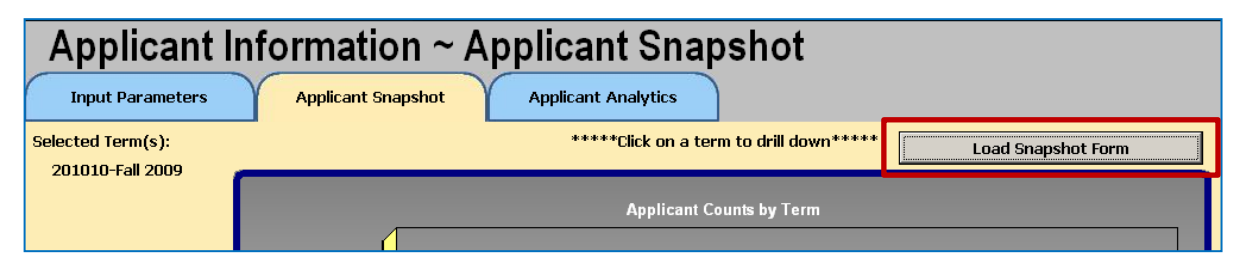

- 5. A bar graph of the requested data appears. To **drill down**, click the bar you wish to view.
- 6. You may further drill down into the information by clicking the bar you wish to view.
- 7. You may go back to a previous screen by clicking the **Back** button at the top right.

## **EXECUTIVE DASHBOARD**

#### **EXECUTIVE DASHBOARD**

The Executive Dashboard is a snapshot of certain data that is always available just one click away.

**Note:** Data in eIntelligence is refreshed on a regular basis. Historic data may change slightly due to changes and corrections made to the source data (e.g. Banner).

**Note:** In the Executive Dashboard and Daily Course the current day's data will represent the data as of the current day's morning snapshot. Previous days' data will represent the end of that day's snapshot.

eIntelligence

1 - Executive Dashboard 2 - Applicant Information 3 - Enrollment Information 4 - Course Information 5 - Applicant Cohort

6 - Daily Course Information

**Note**: You cannot currently download the data from the Executive Dashboard data block.

#### **Operate Executive Dashboard**

- 1. Expand the **eIntelligence** folder.
- 2. Double-click the **Executive Dashboard** data block.
- 3. The Daily Statistics tab looks at where we are now for the current semester compared to the same point in time or to a date of your choice of the equivalent semester in prior years.
- 4. When you first start the Daily Statistics data block the system will automatically select the current date for term 1. Select the dates for comparison and click the "**Load**" button.

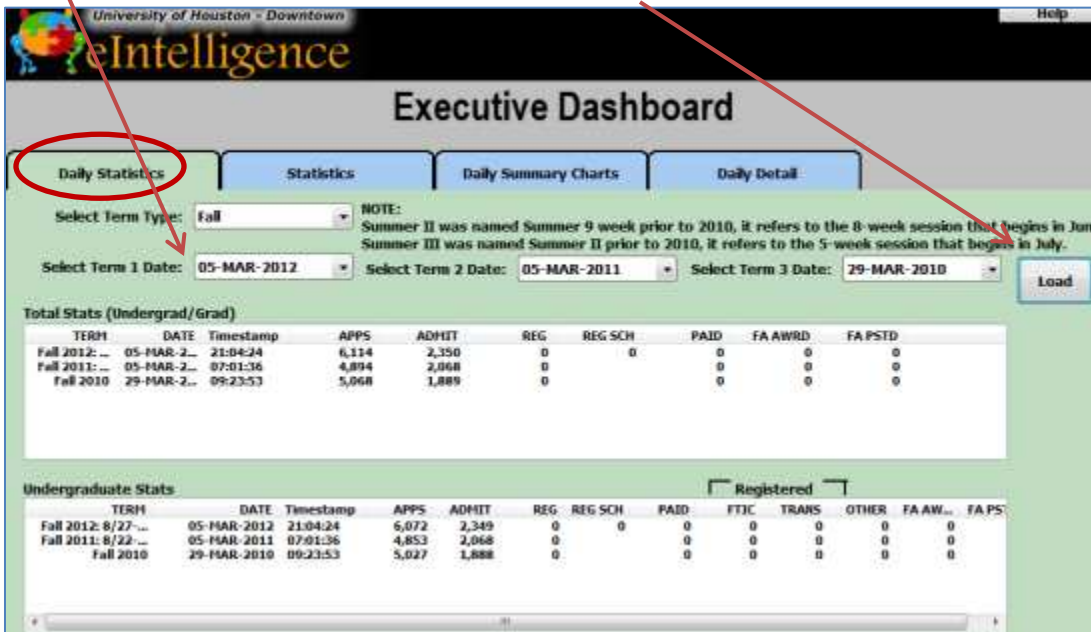

5. **Note**: REG SCH – Registered Semester Credit Hours. New field will not show data prior to November 2011.

1. In the Statistics tab, in the "**Enter Number of Terms**" field, input the number of terms you wish to compare. Note: Maximum number of terms will change based on the term type you select.

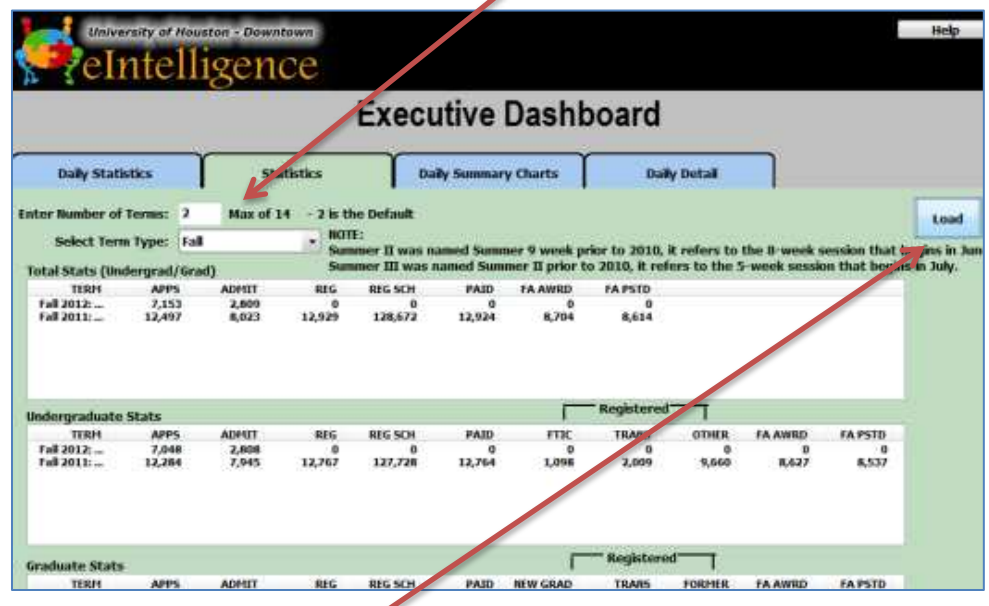

- 2. From the "**Select Term Type**" drop-down menu, select which specific terms to compare.
- 3. Click the "**Load**" button and the data will populate in the following three areas:
	- a. Total Stats (Undergrad/Grad)
	- b. Undergraduate Stats
	- c. Graduate Stats
- 4. If you wish to view charts of this data as a daily summary, click the **Daily Summary Charts** tab. For more detailed information, click the **Daily Detail** tab.
- 5. The Statistics tab looks at where we are now for current semester compared against census day of the equivalent semester in prior years.

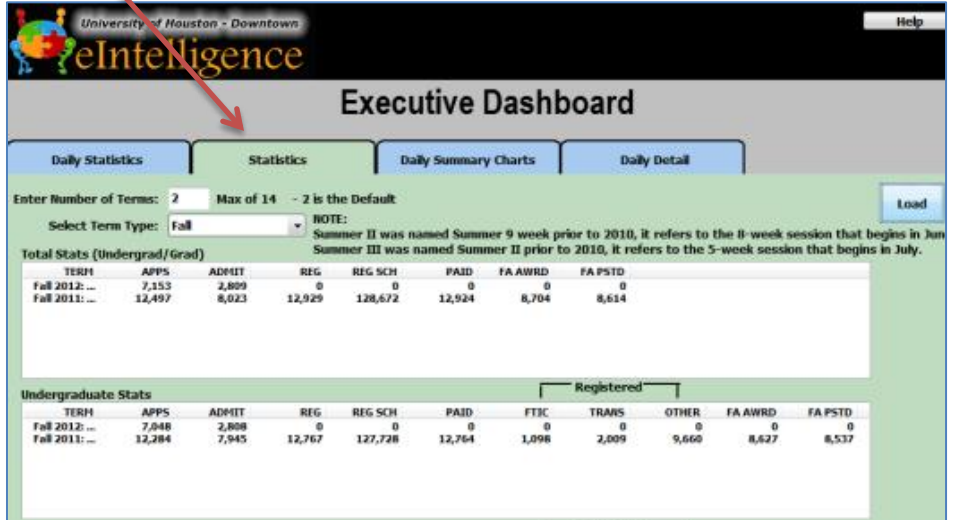

## **SNAPSHOTS**

**ADMISSIONS, ENROLLMENT AND COURSE SNAPSHOTS**

#### **APPLICANT SNAPSHOT**

The process to create graphical snapshots of data is slightly different between the two data blocks. The Applicant Information data block is shown below:

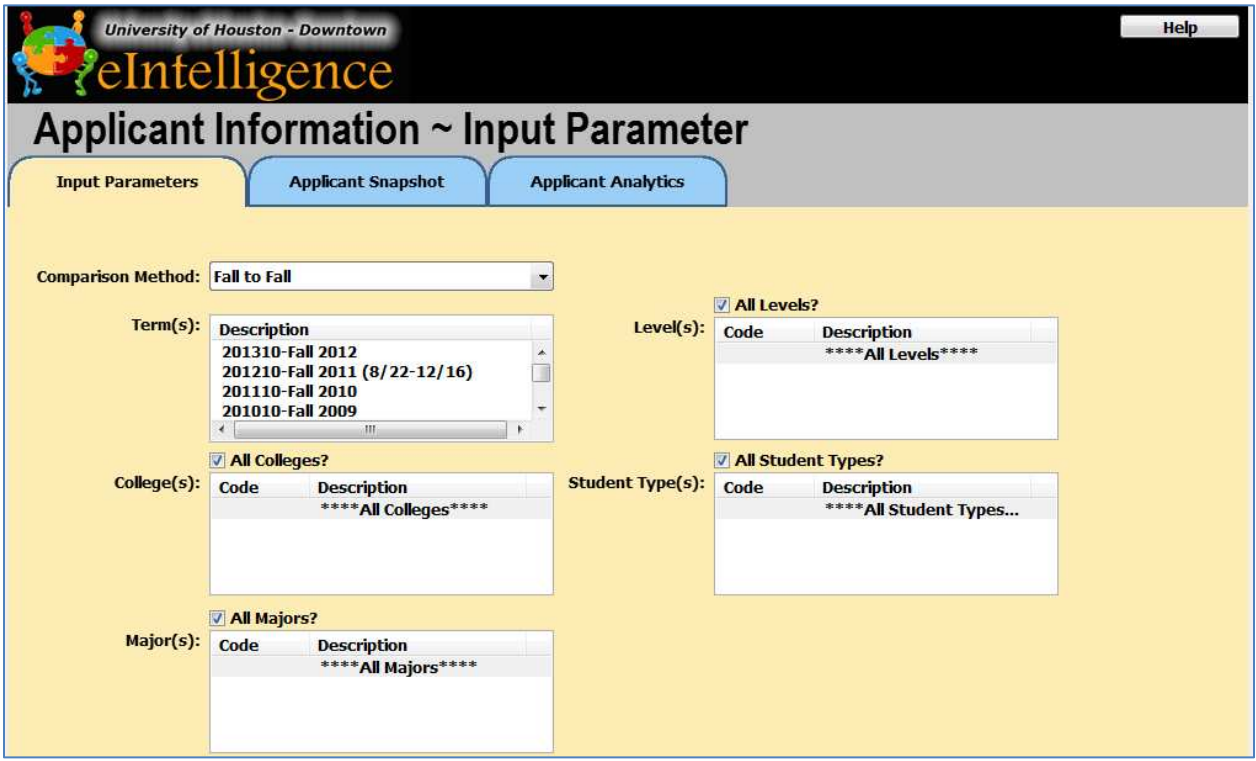

#### **Create Snapshot Form in the Applicant Information Data Block**

- 1. First, decide the "**Comparison Method**" you would like to employ. The choices offered are:
	- **Fall to Fall** Shows only Fall terms
	- **Spring to Spring**  Shows only Spring terms
	- **•** Spring to Fall Shows only Fall and Spring terms
	- **Term order** Shows all types of terms (Fall, Spring, Summer and Winter)
- 2. Select the term(s) you wish to see.

*To select more than one term, hold down the CTRL button on your keyboard and click each one separately.* 

- 3. In the following boxes, identify which specific data you would like to view. The choices offered are:
	- College(s)
	- Major(s)
	- Level(s) Undergraduate, Graduate
	- Student Type(s) Undeclared, New Freshman, Transfer, Continuing, etc.

*Please note: There is a checkbox above each section that allows you to choose all.*

4. When you have chosen all the **Input Parameters**, click the **Applicant Snapshot** tab.

#### **Enter the Applicant Snapshot Tab**

- 1. To view the snapshot of the parameters you chose, you must click the **Load Snapshot Form** button:
- 2. A general summary of all information appears. To view specifics, click the graphic element.
- 3. Specific ways to view the data are listed in the "**View Applicants by**" drop-down menu at the top of the screen. You only have to click a category (**Gender, Ethnicity, etc.**) to view the bar graph of its data.

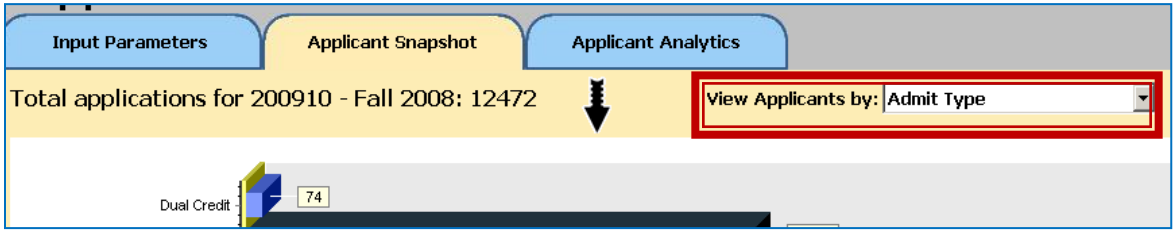

4. You may also drill down within this chart by clicking on one of the bars.

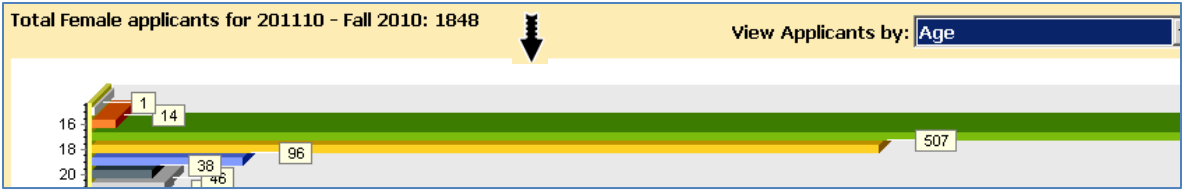

### **ENROLLMENT AND COURSE SNAPSHOT**

The Enrollment Information data block looks like this:

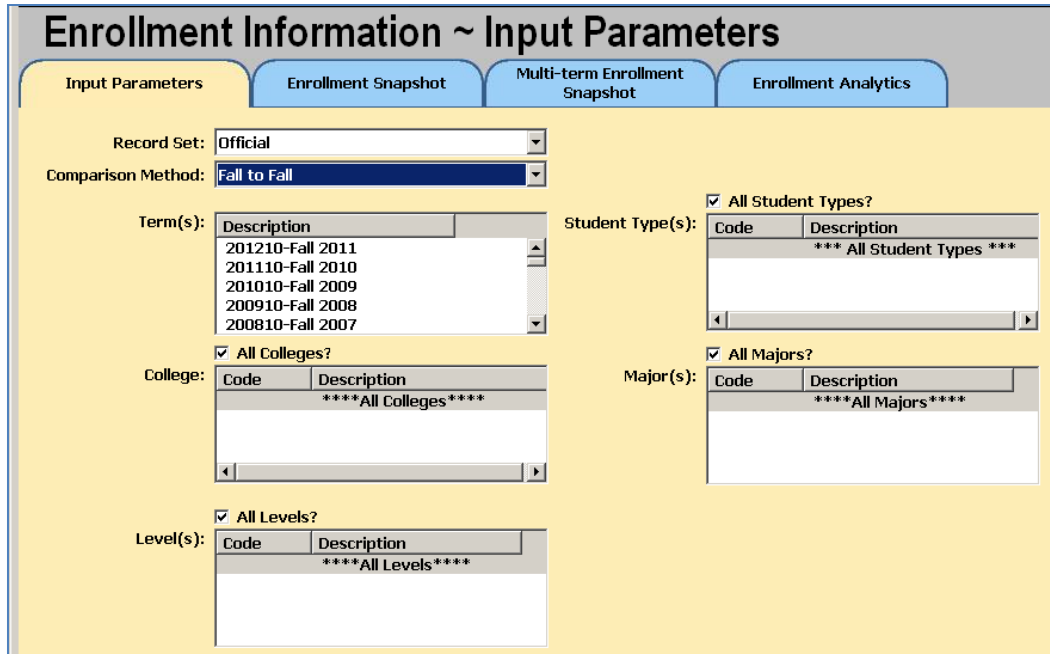

#### **Create Snapshot Form in the Enrollment Data Block**

- 1. Open the **Enrollment Data Block** and choose which **Record Set** you wish to use in analyzing enrollment data.
	- **Official**: data as of the reporting day for the university (20th day).
	- **Current**: data as of the end of the semester for prior semesters. When a semester is in progress, it is data as of the prior day (the system is refreshed each night).
- 2. Next, decide which "**Comparison Method**" to employ. The choices offered are:
	- **Fall to Fall –** Shows only Fall terms
	- **Spring to Spring –** Shows only Spring terms
	- **Spring to Fall –** Shows only Fall and Spring terms
	- **Term order –** Shows all types of terms (Fall, Spring, Summer and Winter)
- 3. Select the terms you wish to see.

*To select more than one term, hold down the CTRL button on your keyboard and click each one separately.* 

- 4. In the following sections, identify which specific data you would like to view. The choices offered are:
	- College
	- Level(s) Undergraduate, Graduate
	- Student Type(s) Undeclared, New Freshman, Transfer, etc.
	- Major(s)

*To select more than one term, hold down the CTRL button on your keyboard and click each one separately. There is a checkbox above each section that allows you to choose all.* 

#### **Enter the Enrollment Snapshot Tab**

#### 1. Click the **Enrollment Snapshot** tab.

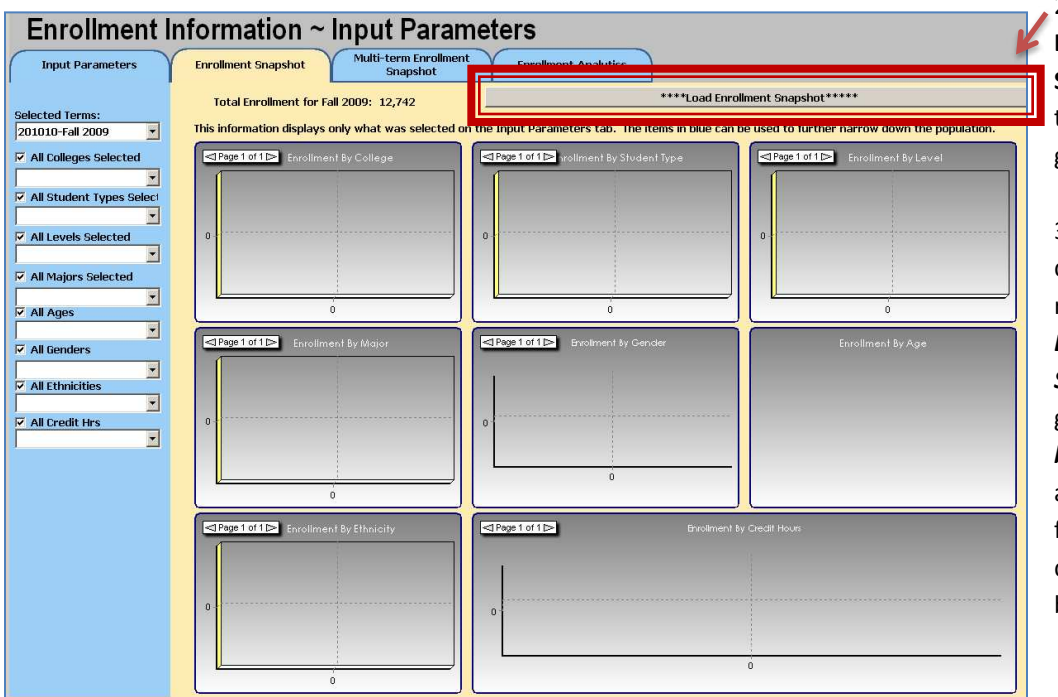

2. Now click the **Load Enrollment Snapshot** button at the top right. The graphs will populate.

3. These graphs depict the data you requested, such as an *Enrollment by Student Type* bar graph, a *Enrollment by Ethnicity* pie chart, and more. You may filter data using the drop-downs in the blue left menu.

4. Now click the **Multi-term Enrollment Snapshot** tab.

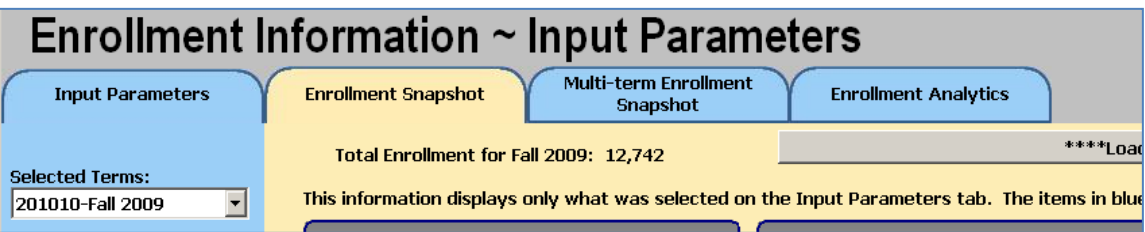

5. Click the **Load Multi-Term Enrollment Snapshot** button. The graph area will populate with data. You may use the **Select Chart:** drop-down to filter by **ethnicity, gender and student type**.

#### **EXAMPLES OF SNAPSHOT QUERIES**

#### **What is the breakdown of applicants by ethnicity?**

- 1. Log into Argos and expand the **eIntelligence** folder from the explorer tree on the left side of the screen.
- 2. Since we wish to look at applicants, click the **Applicant Information** data block.
- 3. Click the **Quick View** button.
- 4. Choose the **Comparison Method** and **term(s)**.
- 5. To answer this question, we will not need to change any of the other fields.
- 6. Click the **Applicant Snapshot** tab.
- 7. In the Applicant Snapshot tab, click the **Load Snapshot Form** button. The graphical data will appear.
- 8. **Drill down** to view the details of the applicants listed.
- 9. Click the "**View Applicants by**" drop-down at the top right of the screen, and choose **Ethnicity.**
- 10. The bar graph details the breakdown of applicants by Ethnicity.
- 11. To drill down and view details on a certain ethnicity, **click the graphical element** you wish to view, and select another detail from the "**View Applicants by**" drop-down.

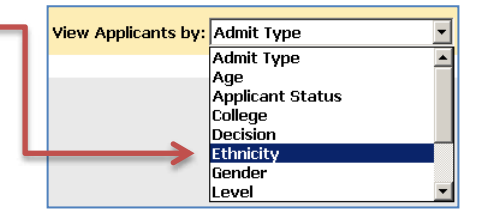

#### **What is the distribution by ethnicity and gender of our new students?**

- 1. Log into Argos and expand the **eIntelligence** folder from the explorer tree on the left side of the screen.
- 2. Since we wish to look at enrollment data, click the **Enrollment Information** data block.
- 3. Click the **QuickView** button.
- 4. Choose the **Comparison Method** and **term(s)** you wish to view.
- 5. For this question, we will not need to change any of the other fields. Click the **Enrollment Snapshot** tab and then the **Load Snapshot Form** button.
- 6. Click on the paging arrows to view student type "**UG NEW FTIC**."
- 7. To see the distributions of other groups of students, click the "**All Student Types Select"** drop-down and choose between:
	- UG New College Transfers
	- UG Continuing
	- UG Returning
	- UG High School Students
	- UG Other
	- New Masters
	- Masters Continuing
	- Masters Returning

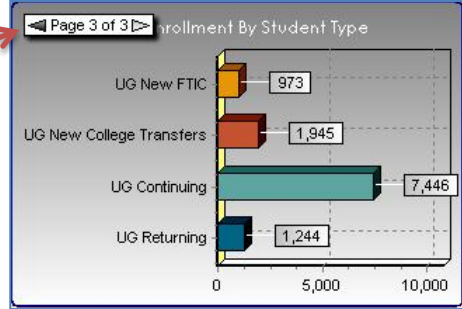

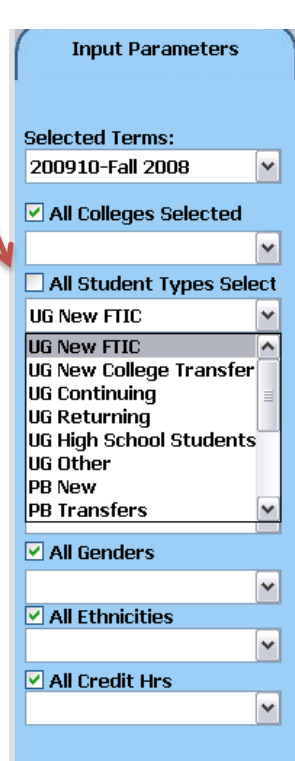

#### **SNAPSHOT PRACTICE QUESTIONS**

#### **Applicant Snapshot Questions:**

- 1. In the Fall of 2007, how many College of Public Service Females applied?
- 2. In the Spring of 2009, how many White Non Hispanic students were accepted on probation?

#### **Enrollment Snapshot Questions:**

- 1. Compare Spring 2007, 2008 and 2009. Have the number of Black-Non-Hispanic students continued to increase? If so, what was the enrollment for each of the 3 semesters?
- 2. In the Spring of 2009, how many students were enrolled in College of Business?

#### **Course Snapshot Questions:**

- 1. Between the Spring 2007, Spring 2008, and Spring 2009 which colleges had an increase in the number of course offerings?
- 2. Between Spring 2008 and Spring 2009, which Science and Technology department had a decrease in enrollment (CMS, ET, or SCI)?

#### **Expanded Practice**

- 1. What was the enrollment by student type for "UG New FTIC" students in Fall 2008?
- 2. Name the most enrolled age group and its student amount in Spring 2009.

#### **SNAPSHOTS PRACTICE QUESTIONS ANSWER KEY**

**Note:** Data in eIntelligence is refreshed on a regular basis. Historic data may change slightly due to changes and corrections made to the source data (e.g. Banner).

#### **Applicant Snapshot Questions:**

- 1. In the Fall of 2007, how many College of Public Service Females applied? (60)
	- a. **Input Parameters** tab, click **Fall 2007**
	- b. Click **Applicant Snapshot** tab
	- c. Click **Load Applicant Snapshot** button
	- d. Drill-down into **applicant counts** bar graph
	- e. View applicants by **College**
	- f. Drill down into **College of Public Service** bar graph
	- g. View applicants by **Gender**
- 2. In the Spring of 2009, how many White Non Hispanic students were accepted on probation? (10)
	- a. **Input Parameters** tab, choose **Spring to Spring**
	- b. Click **Spring 2009**
	- c. Click **Applicant Snapshot** tab
	- d. Click **Load Applicant Snapshot** button
	- e. Drill-down into **applicant counts** bar graph
	- f. View applicants by **Decision**
	- g. Drill down into **Accepted on Probation** bar graph
	- h. View applicants by **Ethnicity**

#### **Enrollment Snapshot Questions:**

- 1. Compare Spring 2007, 2008 and 2009. Have the number of Black-Non-Hispanic students continued to increase? (Yes) If so, what was the enrollment for each of the 3 semesters? (2804, 3121, 3234)
	- a. **Input Parameters** tab, choose **Spring to Spring**
	- b. Hold down CTRL button on keyboard and click **Spring, 2007, Spring 2008** and **Spring 2009**
	- c. Click the **Click Multi-term Enrollment Snapshot**
	- d. Click **Load Enrollment Snapshot** button
	- e. Change **Select chart** to **By Ethnicity**
	- f. See the **Black-Non-Hispanic** bars
	- g. To see numbers hidden behind other numbers, hover your mouse over the bar
- 2. In the Spring of 2009, how many students were enrolled in College of Business? (1,915)
	- a. **Input Parameters** tab, choose **Spring to Spring**
	- b. Select **Spring 2009** from term(s)
	- c. Click **Enrollment Snapshot** tab
	- d. Click **Load Enrollment Snapshot** button
	- e. See **Enrollment by College** chart

#### **Course Snapshot Questions:**

- 1. Between the Spring 2007, Spring 2008, and Spring 2009 which colleges had an increase in the number of course offerings? (PS, ST, UC)
	- a. **Input Parameters** tab, choose **Spring to Spring**
	- b. Hold down CTRL button on keyboard and click **Spring, 2007, Spring 2008** and **Spring 2009**
	- c. Click **Course Snapshot** tab
	- d. Click **Load Course Snapshot** button
	- e. See **Courses By College** graph
- 2. Between Spring 2008 and Spring 2009, which Science and Technology department had a decrease in enrollment (CMS, ET, or SCI)? (ET)
	- a. **Input Parameters** tab, choose **Spring to Spring**
	- b. Hold down CTRL button on keyboard and click **Spring 2008** and **Spring 2009**
	- c. Click **Course Snapshot** tab
	- d. Click **Load Course Snapshot** button
	- e. In the top left **Course by College** area, click one of the bars in the **ST** set
	- f. See the **Enrollment by Department** area

#### **Expanded Practice**

- 1. What was the enrollment by student type for "**UG New FTIC**" students in Fall 2008? (973)
	- a. Open the **Enrollment Information** datablock
	- b. In the **Input Parameters** tab, click **Fall 2008**
	- c. Click the **Enrollment Snapshot** tab
	- d. Click **Load Enrollment Snapshot** button
	- e. See the **Enrollment by Student Type** area
- 2. Name the most enrolled age group and its student amount in Spring 2009. ("25-30," 3,404)
	- a. Open the **Enrollment Information** datablock
	- b. In the **Input Parameters** tab, choose **Spring to Spring**
	- c. Click **Spring 2009**
	- d. Click the **Enrollment Snapshot** tab
	- e. Click **Load Enrollment Snapshot** button
	- f. See the **Enrollment by Age** pie chart

## **ANALYTICS**

**APPLICANT, ENROLLMENT, COURSE ANALYTICS AND DAILY COURSE INFORMATION**

#### **APPLICANT ANALYTICS**

#### **Choose Input Parameters in the Applicant Information Data Block**

- 1. First, decide the "**Comparison Method**" you would like to employ. The choices offered are:
	- **Fall to Fall** Shows only Fall terms
	- **Spring to Spring**  Shows only Spring terms
	- **Spring to Fall** Shows only Fall and Spring terms
	- **Term order** Shows all types of terms (Fall, Spring, Summer and Winter)
- 2. Select the term(s) you wish to see.

*To select more than one term, hold down the CTRL button on your keyboard and click each one separately.* 

- 3. In the following boxes, identify which specific data you would like to view. The choices offered are:
	- College(s)
	- Major(s)
	- Level(s) Undergraduate, Graduate
	- Student Type(s) Undeclared, New Freshman, Transfer, Continuing, etc.

*Please note: There is a checkbox above each section that allows you to choose all.*

4. When you have chosen all the **Input Parameters**, click the large **Load Snapshot Form** button. (**Note**: when you click the button, nothing will appear to happen.)

#### **Enter the Applicant Analytics Tab**

- 1. To view multiple applicant data categories at once within a numerical table format, click the **Applicant Analytics** tab.
- 2. In the Applicant Analytics area, click the **Load Applicant Information** button to generate the data. *Please note: You will be viewing the data that was selected on the Input Parameters tab.*

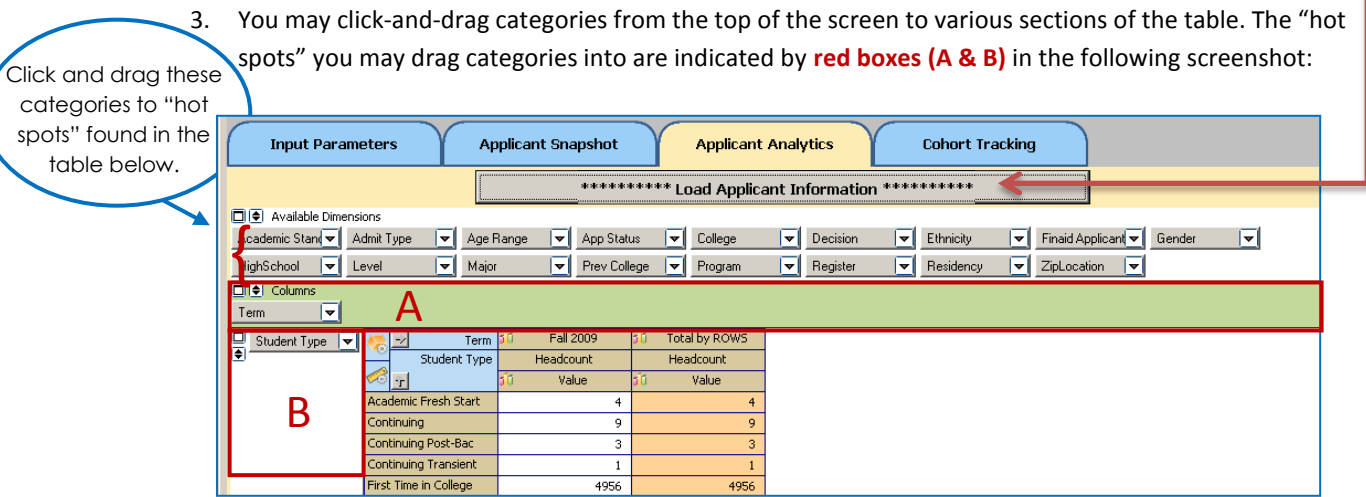

- A. **Columns**: area for data categories you would like to see listed as the column headers
- B. **Rows**: area for data categories you would like to see listed as the row headers

*Note:* After dragging the categories to the hotspots, the "**+**" sign must be clicked to expand the data to see the individual values.

#### **ENROLLMENT AND COURSE ANALYTICS**

The process for analytics is the same for both the Enrollment and Course Information data blocks. Shown below is the **Course Information** data block.

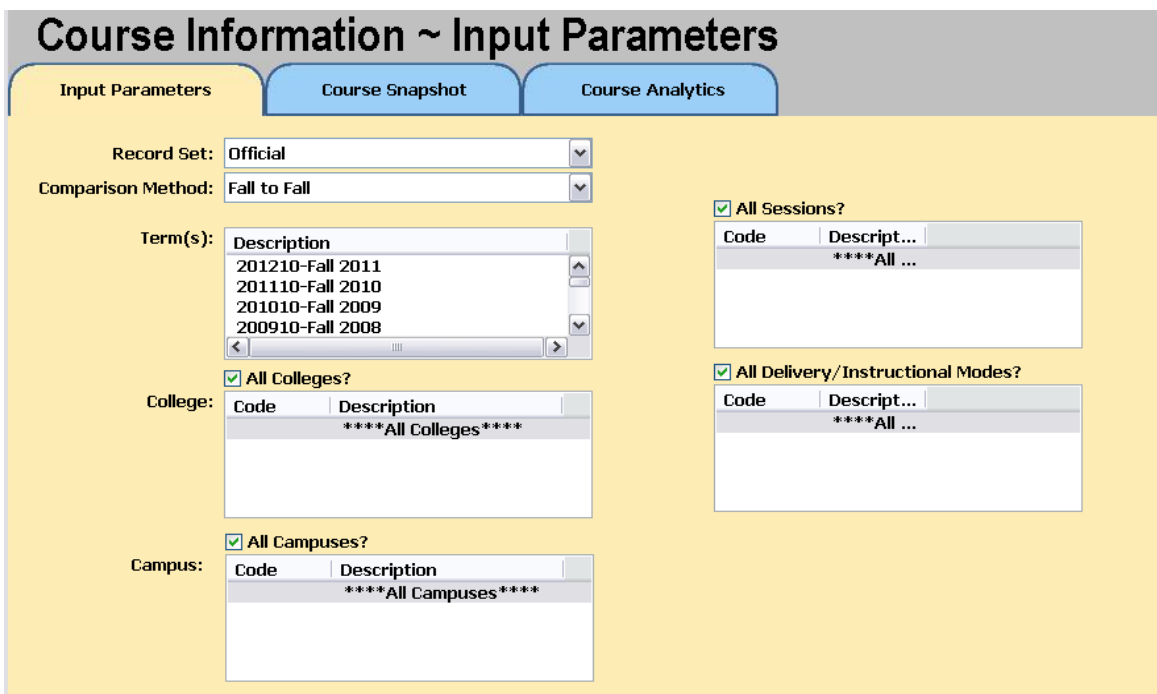

#### **Choose Parameters for the Course Data Block**

- 1. Choose which **Record Set** you wish to use in analyzing enrollment data.
	- **Official**: data as of the reporting day for the university (20th day).
	- **Current**: data as of the end of the semester for prior semesters. When a semester is in progress, it is data as of the prior day (the system is refreshed each night).
- 2. Next, decide which "**Comparison Method**" to employ. The choices offered are:
	- **•** Fall to Fall Shows only Fall terms
	- **Spring to Spring –** Shows only Spring terms
	- **•** Spring to Fall Shows only Fall and Spring terms
	- **•** Term order Shows all types of terms (Fall, Spring, Summer and Winter)
- 3. Select the term(s) you wish to see.

*To select more than one term, hold down the CTRL button on your keyboard and click each one separately.* 

- 4. In the following sections, identify which specific data you would like to view. The choices offered are:
	- College
	- Campus
	- All Sessions?
	- All Delivery/Instructional Modes?

*To select more than one term, hold down the CTRL button on your keyboard and click each one separately. There is a checkbox above each section that allows you to choose all.* 

#### **Enter the Analytics Tab**

- 1. To analyze enrollment data within a numerical table format, click the **Course Analytics** tab.
- 2. Then click the **Load Enrollment Information** button to generate the data. *Please note: you will be viewing the data that was selected on the Input Parameters tab.*
- 3. You may click-and-drag categories from the top of the screen to various sections of the table.

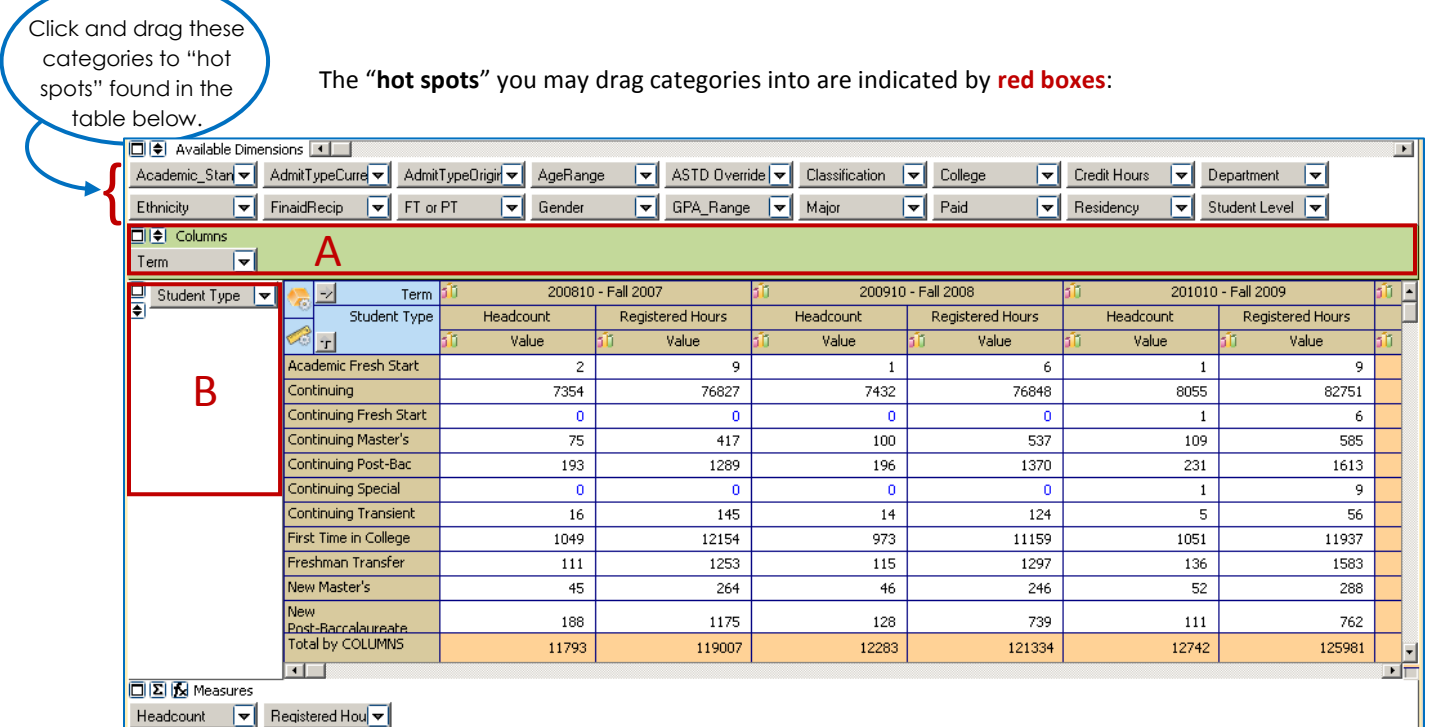

- A. **Columns**: area for data categories you would like to see listed as the column headers
- B. **Rows**: area for data categories you would like to see listed as the row headers

*Please note: After dragging the categories to the hotspots, the "+" sign must be clicked to expand the data to see the individual values.* 

#### **EXAMPLES OF ENROLLMENT AND COURSE QUERIES**

**How many current undergraduate students started at UHD as FTIC (First Time in College— this student type is comprised of students who are new to higher education. This cohort of students is used for external reporting of retention and graduation rates).** 

- 1. Log into Argos and expand the **eIntelligence** folder from the explorer tree on the left side of the screen.
- 2. Since we wish to look at enrollment data, click the **Enrollment Information** data block.
- 3. Click the **QuickView** button.
- 4. Choose the **Comparison Method** and **terms** you wish to view.
- 5. Click the **Enrollment Analytics** tab.
- 6. Click the **Load Enrollment Information** button.
- 7. Drag the **Student Type** dimension back to dimensions area. Drag the dimension **AdmitTypeOriginal** to the row hot spot.
- 8. For the sake of this example, you are interested in **New Freshmen** and **New Freshmen International**.

You may place a filter on it to see only them, or you can add % to see them as part of the whole.

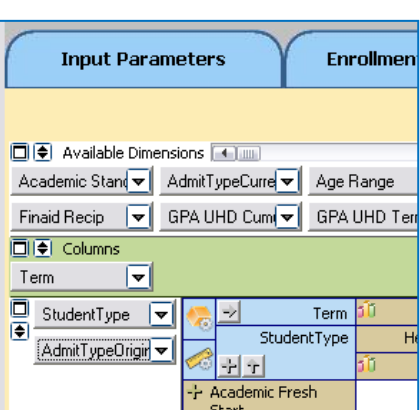

\*\*\*\*\*\*\*\*\*\* Load Enrollment Information \*\*\*\*\*\*\*\*\*\*

#### **How full are the online classes?**

- 1. Log into Argos and expand the **eIntelligence** folder from the explorer tree on the left side of the screen.
- 2. Since we wish to look at course data, click the **Course Information** data block.
- 3. Click the **QuickView** button.
- 4. Choose the comparison method and terms you wish to view.
- 5. Click the **Course Analytics** tab, and then the **Load Course Information** button.
- 6. Drag **Delivery Mode** dimension down to the row hot spot.
- 7. Scroll to the right to find the **Avg Pct Seats Filled** column.

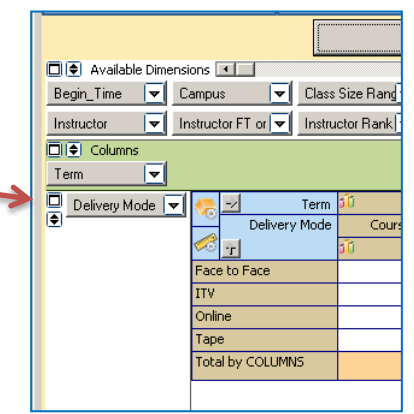

#### **DAILY COURSE ANALYTICS**

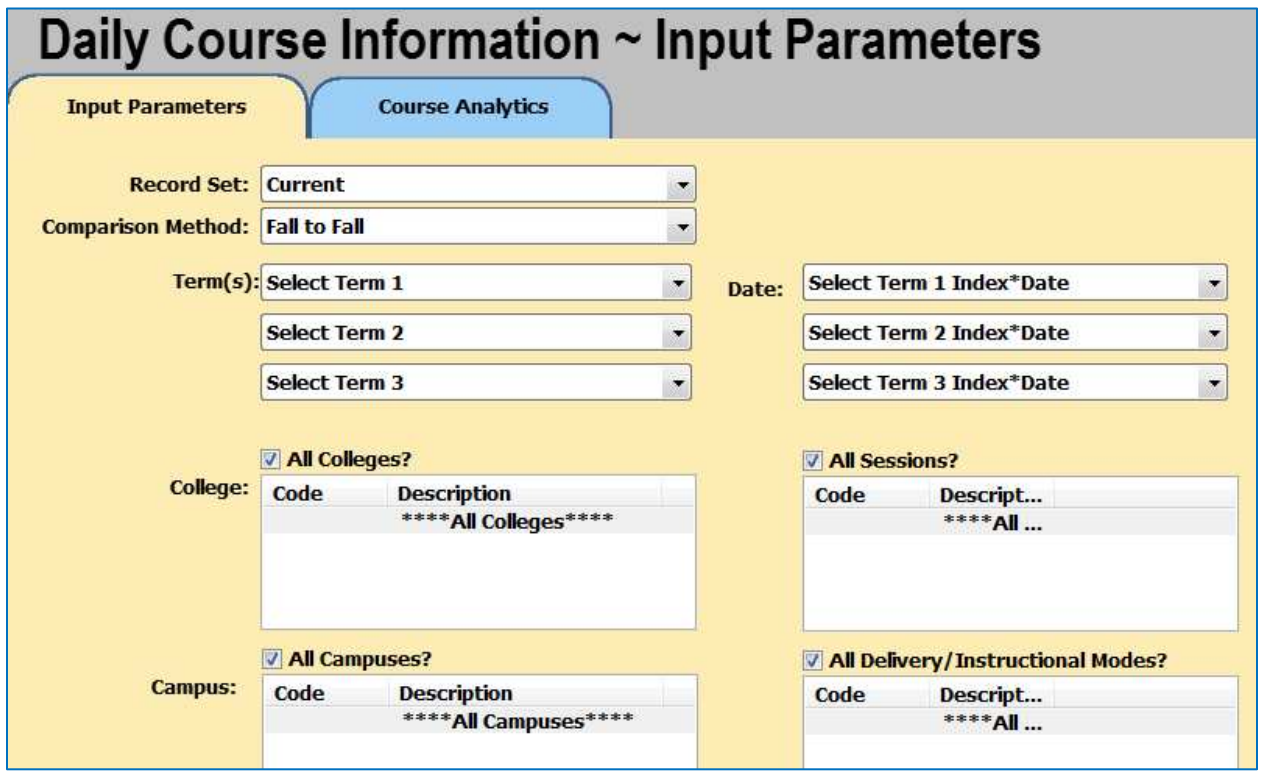

#### **Choose Input Parameters in the Daily Course Information Data Block**

- 1. Choose which **Record Set** you wish to use in analyzing enrollment data.
	- **Official**: data as of the reporting day for the university (20th day).
	- **Current**: data as of the end of the semester for prior semesters. When a semester is in progress, it is data as of the prior day (the system is refreshed each night). *Note: Only the current record set will be available for the Daily Course Information.*
- 2. Next, decide which "**Comparison Method**" to employ. The choices offered are:
	- **•** Fall to Fall Shows only Fall terms
	- **Spring to Spring –** Shows only Spring terms
	- **•** Spring to Fall Shows only Fall and Spring terms
	- **•** Term order Shows all types of terms (Fall, Spring, Summer and Winter)
- 3. Select the **Term(s) and Term Date(s)**. You can select multiple dates in one semester or similar dates in different semesters. To allow for easier comparison, the dates as well as the index (how far the date is from the start of classes) are both included on the Input Parameters Screen.
- 4. In the following sections, identify which specific data you would like to view. The choices offered are:
	- College
	- Campus
	- All Sessions?
	- All Delivery/Instructional Modes?

*To select more than one term, hold down the CTRL button on your keyboard and click each one separately. There is a checkbox above each section that allows you to choose all.* 

**Note:** In the Executive Dashboard and Daily Course the current day's data will represent the data as of the current day's morning snapshot. Previous days' data will represent the end of that day's snapshot.

#### **EXAMPLES OF DAILY COURSE QUERIES**

**Is the online enrollment 25 days before the first day of Summer I 2011 higher or lower than the same point in time for Summer I 2010?** 

- 1. Log into Argos and expand the **eIntelligence** folder from the explorer tree on the left side of the screen.
- 2. Since we wish to look at daily course data, click the **Daily Course Information** data block.
- 3. Click the **QuickView** button.
- 4. Choose the **Record Set, Comparison Method** and **Term(s)** you wish to view.

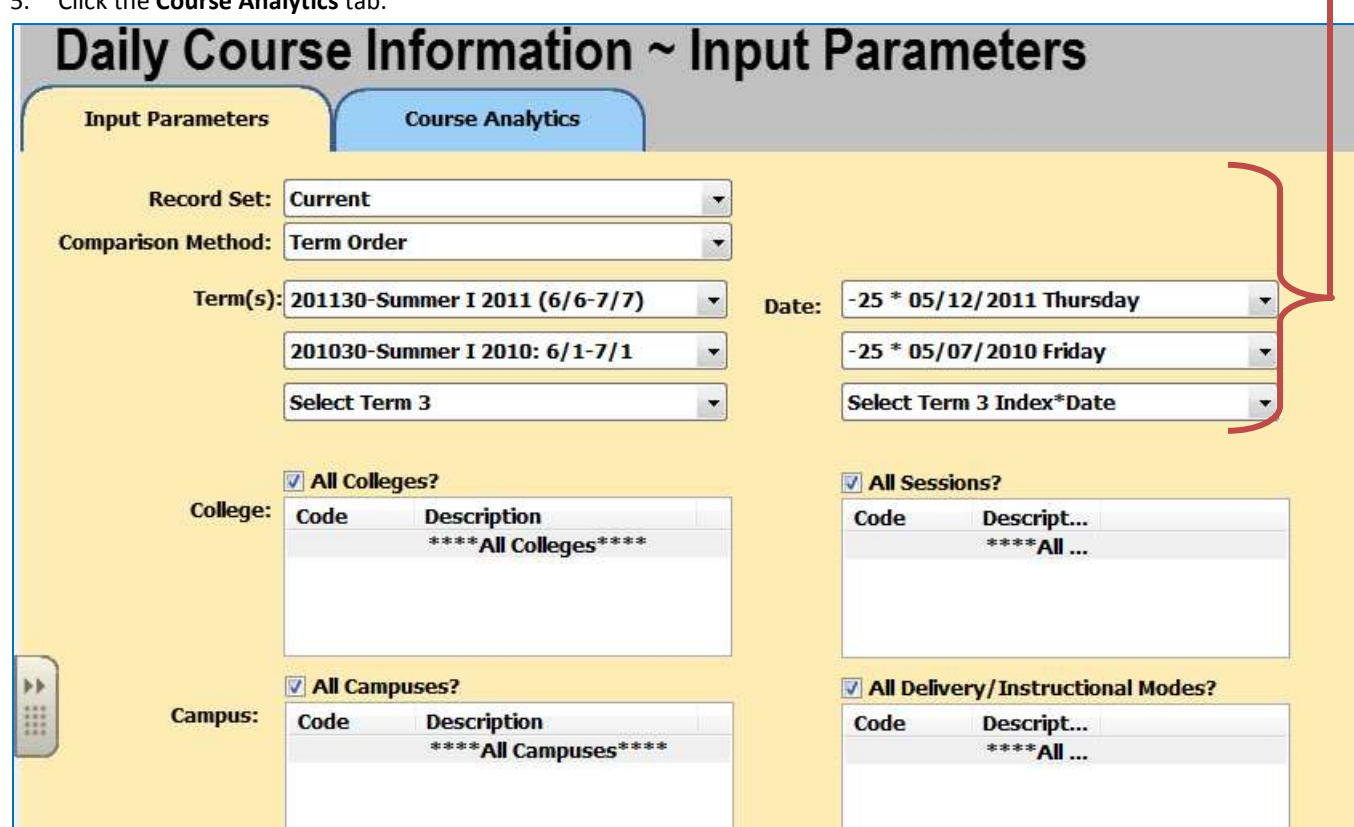

5. Click the **Course Analytics** tab.

6. Click the **Load Course Information** button.

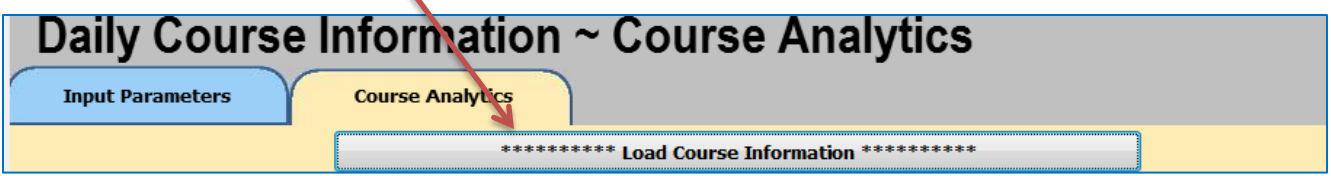

**7.** Drag the **Delivery Mode** dimension to the row hot spot.

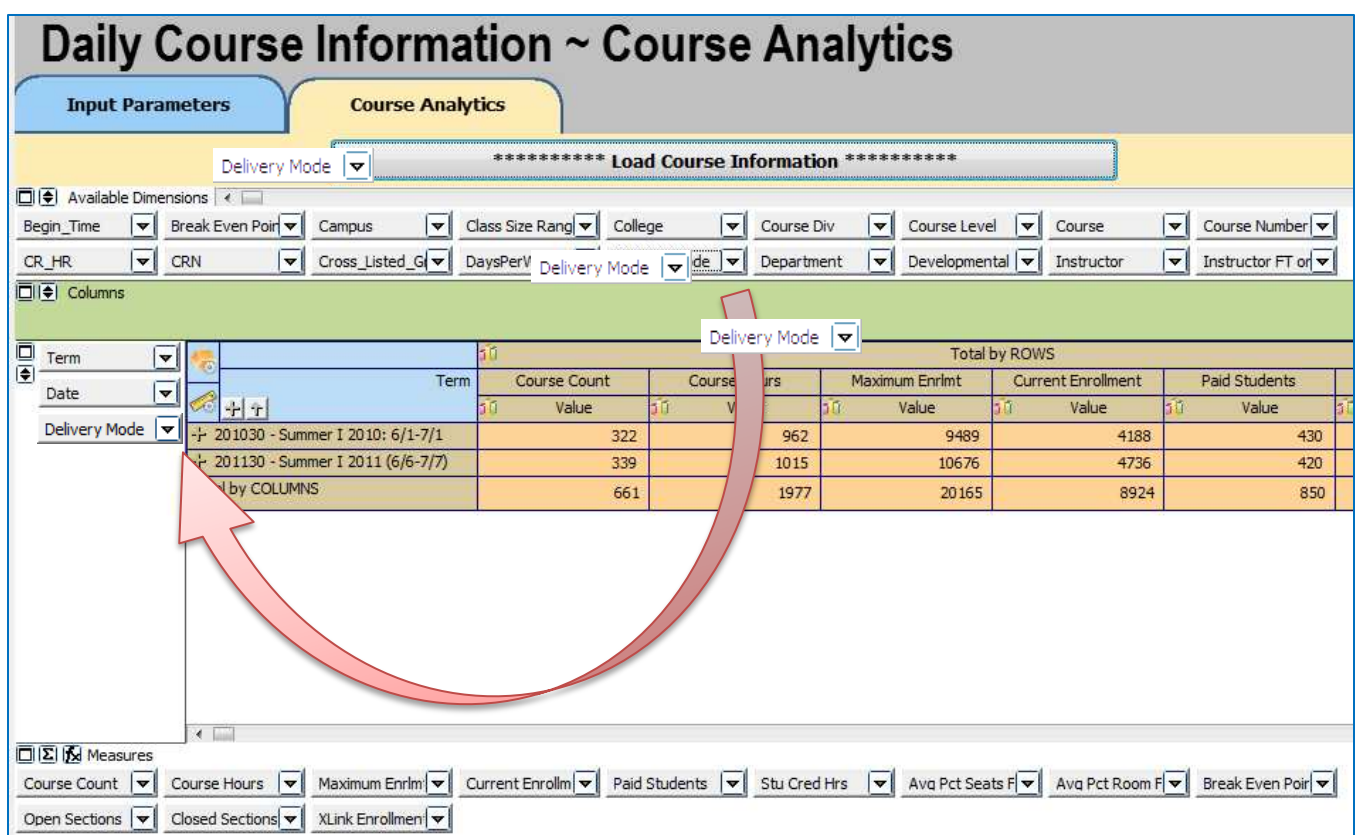

8. Click the **Measure Manager** icon to change viewable measures. Use the disable all button to set all measures to disable status. Next, enable the Stu Cred Hrs and Percent by COLUMN measures by clicking the corresponding box until you see a green check mark. Click the **Accept** button.

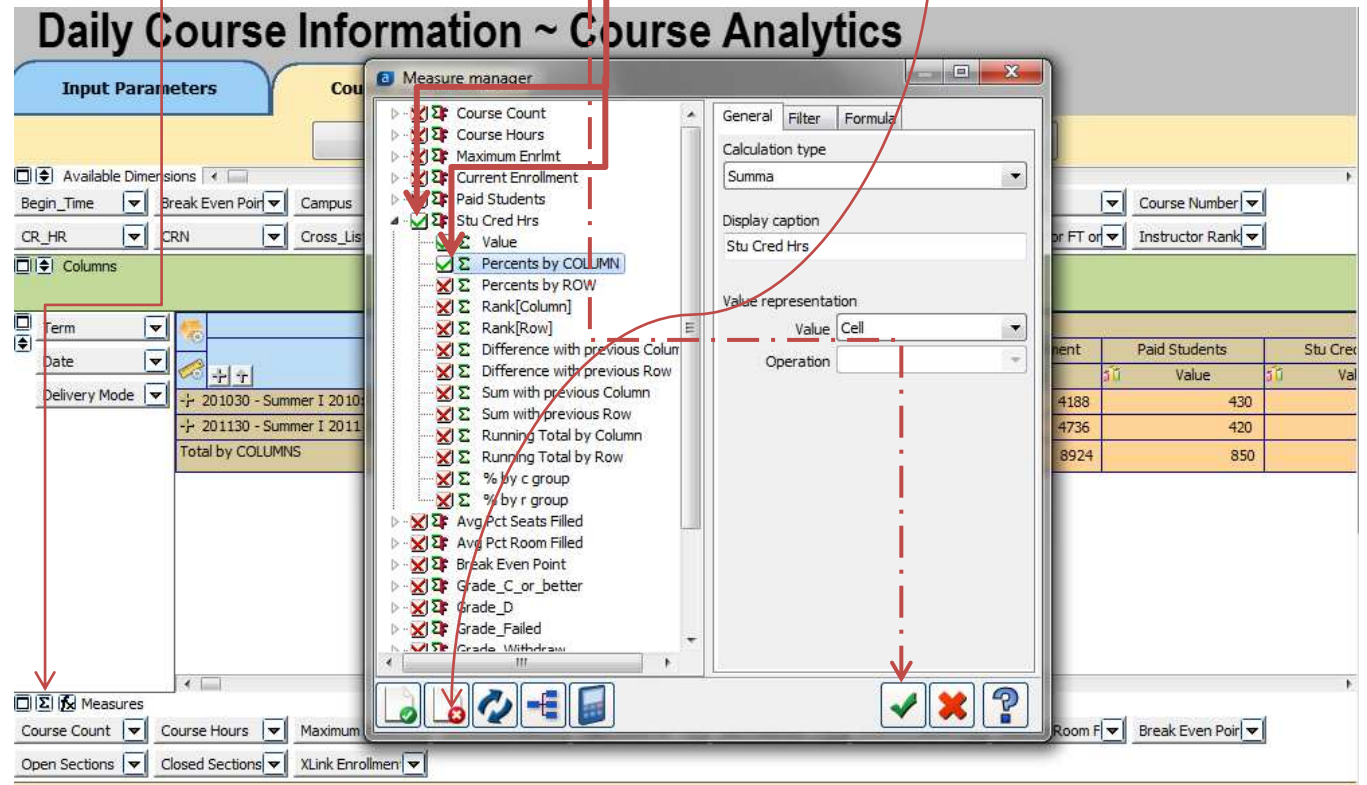

#### 9. View results based on selected criteria.

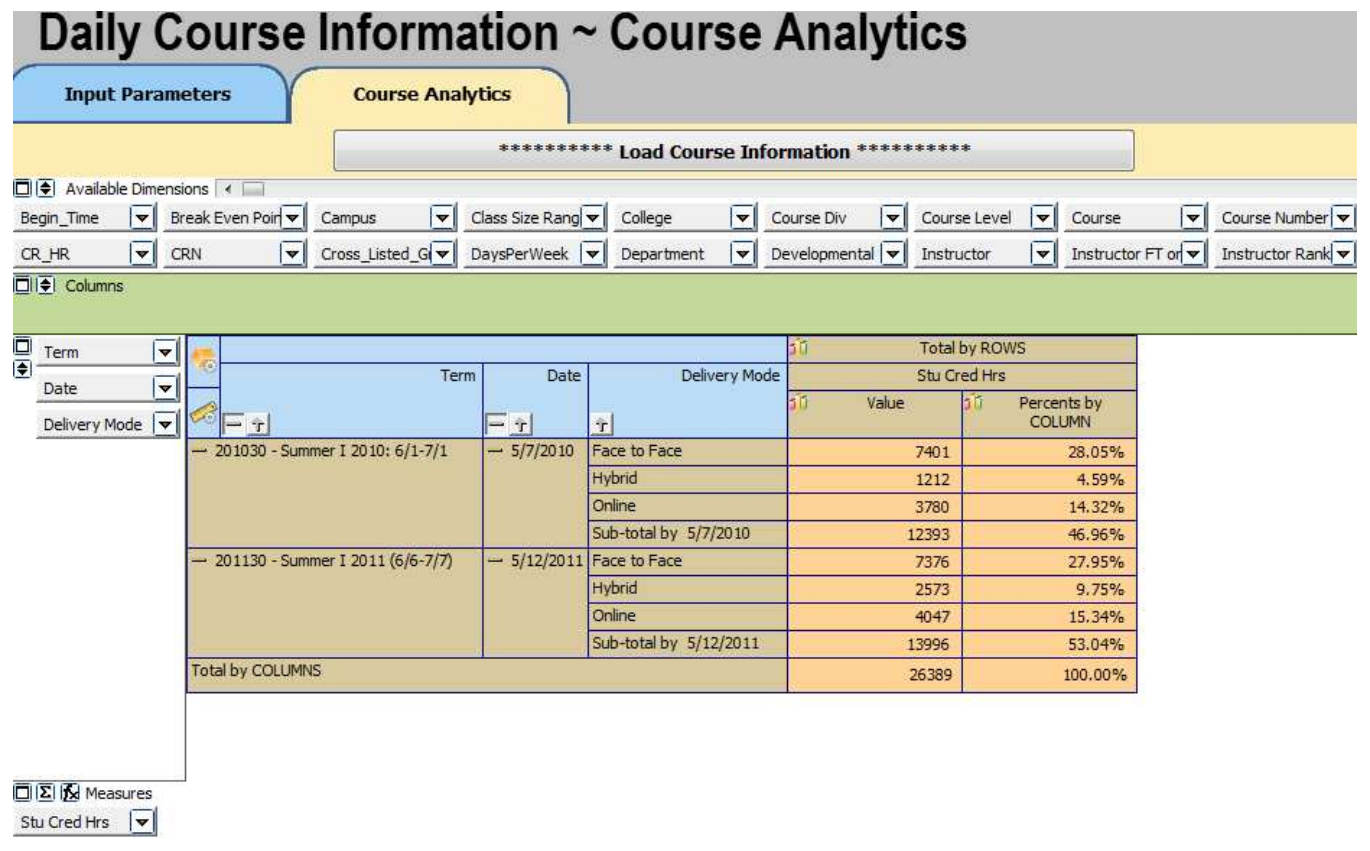

#### **ANALYTICS PRACTICE QUESTIONS**

#### **Applicant Analytics Questions:**

#### **Intro questions:**

- 1. In the Fall of 2009, how many Hispanic females applied at UHD?
- 2. In the Spring of 2008, what was the total number of students who had the Academic Standing of "Good Standing?" What age range had the largest number of students in "Good Standing?"

#### **Advanced questions:**

- 1. How many applicants were there in the Spring of 2008?
- 2. What percentage of students applied for Graduate school in the Fall 2009?
- 3. Comparing the Fall of 2008 and the Fall of 2009, which semester had the highest percentage of females with a completed Application Status?
- 4. For the Fall of 2007 and the Fall of 2008, what percent of female Hispanic students did not register for classes after applying?

#### **Enrollment Analytics Questions:**

- 1. In the Fall of 2008, which major was declared most often?
- 2. In the Fall of 2007, what percentage of Hispanic students did not receive Financial Aid from the total number of students enrolled?

#### **Course Analytics Questions:**

- 1. In the Fall of 2009, how many courses were in rooms filled 51 75% of the time?
- 2. In the Fall of 2008, how many courses were held on Friday?

#### **Daily Course Analytics Questions:**

- 1. Comparing the first day of class for Fall 2009 to the first day of class for Fall 2010, which Session type had an increase in enrollment?
- 2. How many enrollments occurred for Fall 2011 between April 25<sup>th</sup> and Mav  $10^{th}$ ?

### **Expanded Practice**

- 1. In Fall 2009, which ethnicity has the most 25-30 year old applicants?
- 2. How many courses had their seats 76-100% filled in Spring 2007?

#### **ANALYTICS PRACTICE QUESTIONS ANSWER KEY**

**Note:** Data in eIntelligence is refreshed on a regular basis. Historic data may change slightly due to changes and corrections made to the source data (e.g. Banner).

#### **Applicant Analytics Questions:**

#### **Intro questions:**

- 1. In the Fall of 2009, how many Hispanic females applied at UHD? (2,497)
	- a. **Input Parameters** tab, choose **Fall 2009**
	- b. Click the **Applicant Analytics** tab
	- c. Click the **Load Applicant Information** button
	- d. Drag the **Ethnicity** dimension into the row hotspot
	- e. Drag the **Gender** dimension into the row hotspot
	- f. Expand the + beside **Hispanic**
- 2. In the Spring of 2008, what was the total number of students who had the Academic Standing of "Good Standing?" (1,068) What age range had the largest number of students in "Good Standing?" (25-30)
	- a. **Input Parameters** tab, choose **Spring 2008**
	- b. Click the **Applicant Analytics** tab
	- c. Click the **Load Applicant Information** button
	- d. Drag the **Academic Standing** dimension to the row hotspot (for answer #1)
	- e. Drag the **Age Range** dimension into the row hotspot
	- f. Expand the + beside **Good Standing**

#### **Advanced questions:**

- 1. How many applicants were there in the Spring of 2008? (5,277)
	- a. **Input Parameters** tab, choose **Spring 2008**
	- b. Click the **Applicant Analytics** tab
	- c. Click the **Load Applicant Information** button
- 2. What percentage of students applied for Graduate school in the Fall of 2009? (1.34%)
	- a. **Input Parameters** tab, choose **Fall 2009**
	- b. Click the **Applicant Analytics** tab
	- c. Click the **Load Applicant Information** button
	- d. Drag the **Level** dimension to the row hotspot
	- e. Next to the FX button, click the **Sum** button
	- f. In the dialog box that appears, expand the **Headcount** option by clicking the plus
	- g. Place an X beside **Value** and a checkmark beside **Percents by COLUMN**
	- h. Click **Accept (green check mark)**
- 3. Comparing the Fall of 2008 and the Fall of 2009, which semester had the highest percentage of females with a completed Application Status? (Fall 2008 - .72%)
	- a. **Input Parameters** tab, choose **Fall 2008** and **Fall 2009**
	- b. Click the **Applicant Analytics** tab
- c. Click the **Load Applicant Information** button
- d. Drag the **Gender** dimension to the row hotspot
- e. Drag the **App Status** dimension to the row hotspot
- f. Next to the FX button, click the **Sum** button
- g. In the dialog box that appears, expand the **Headcount** option by clicking the plus.
- h. Place an X beside **Value** and a checkmark beside **Percents by COLUMN**
- i. Click **Accept (green check mark)**
- 4. For the Fall of 2007 and the Fall of 2008, what percent of female Hispanic students did not register for classes after applying? (Fall 2007 – 10.66%, Fall 2008 – 11.59%)
	- a. **Input Parameters** tab, choose **Fall 2008** and **Fall 2009**
	- b. Click the **Applicant Analytics** tab
	- c. Click the **Load Applicant Information** button
	- d. Drag the **Ethnicity** dimension to the row hotspot
	- e. Drag the **Register** dimension to the row hotspot
	- f. Drag the **Gender** dimension to the row hotspot
	- g. Next to the FX button, click the **Sum** button
	- h. In the dialog box that appears, expand the **Headcount** option by clicking the plus.
	- i. Place an X beside **Value** and a checkmark beside **Percents by COLUMN**
	- j. Click **Accept (green check mark)**
	- k. Click the + beside **Hispanic**
	- l. Click the + beside **N** (did not register)

#### **Enrollment Analytics Questions:**

- 1. In the Fall of 2008, which major was declared most often? (Accounting)
	- a. **Input Parameters** tab, choose **Fall 2008**
	- b. Click the **Enrollment Analytics** tab
	- c. Click the **Load Enrollment Information** button
	- d. Drag the **Major** dimension into the row hotspot
	- e. Click the **Credited Hours** column title twice to list figures in descending order
- 2. In the Fall of 2007, what percentage of Hispanic students did not receive Financial Aid from the total number of students enrolled? (16.27%)
	- a. **Input Parameters** tab, choose **Fall 2007**
	- b. Click the **Enrollment Analytics** tab
	- c. Click the **Load Enrollment Information** button
	- d. Drag the **Ethnicity** dimension to the row hotspot
	- e. Drag the **FinaidRecip** dimension to the row hotspot
	- f. Next to the FX button, click the **Sum** button  $|\overline{\Sigma}|$
	- g. In the dialog box that appears, expand the **Headcount** option by clicking the plus.
	- h. Place an X beside **Value** and a checkmark beside **Percent by COLUMN**
	- i. Click **Accept (green check mark)**
	- j. Click the + beside **Hispanic**

#### **Course Analytics Questions:**

- 1. In the Fall of 2009, how many courses were in rooms filled 51 75% of the room's capacity? (478)
	- a. Open the **Course Information** datablock
	- b. In the **Input Parameters** tab, choose **Fall 2009**
	- c. Click the **Course Analytics** tab
	- d. Click the **Load Course Information** button
	- e. Drag the **% Room Filled** dimension to the left row hotspot
	- f. See the **51-75%** row and the **Course Count** column
- 2. In the Fall of 2008, how many courses were held on Friday? (68)
	- a. Open the **Course Information** datablock
	- b. In the **Input Parameters** tab, choose **Fall 2008**
	- c. Click the **Course Analytics** tab
	- d. Click the **Load Course Information** button
	- e. Drag the **Friday** dimension to the left hand row hotspot
	- f. See the **Course Count** column

#### **Daily Course Analytics Questions:**

- 1. Comparing the first day of class for Fall 2009 to the first day of class for Fall 2010, which Session type had an increase in enrollment? (Virtual)
	- a. Open the **Daily Course Information** datablock
	- b. In the **Input Parameters** tab, choose **Fall 2010 and Fall 2009**
	- c. Select **Date** with index zero
	- d. Click the **Course Analytics** tab
	- e. Click the **Load Course Information** button
	- f. Drag the **Session** dimension to the left hand row hotspot
	- g. Drag **Date** and **Term** to the top row hotspot
	- h. See the **Current Enrollment** column
- 2. How many enrollments occurred for Fall 2011 between April 25<sup>th</sup> and May 10<sup>th</sup>? (5,040)
	- a. Open the **Daily Course Information** datablock
	- b. In the **Input Parameters** tab, choose **Fall 2011**
	- c. Select **Date** 04/25/2011 and 05/10/2011
	- d. Click the **Course Analytics** tab
	- e. Click the **Load Course Information** button
	- f. See the **Current Enrollment** column
	- g. Find the different between each number 8284-3208 =5,040

#### **Expanded Practice**

- 1. In Fall 2009, which ethnicity has the most 25-30 year old applicants? (Black/Non-Hispanic)
	- a. Open the **Applicant Information** datablock
- b. Choose **Fall 2009**
- c. Click the **Applicant Analytics** tab
- d. Click the **Load Applicant Information** button
- e. Drag the **Age Range** dimension to the left hand row hotspot
- f. Drag the **Ethnicity** dimension to the top green hotspot
- g. In the workspace area, click the top left plus (+) to expand the Ethnicity data

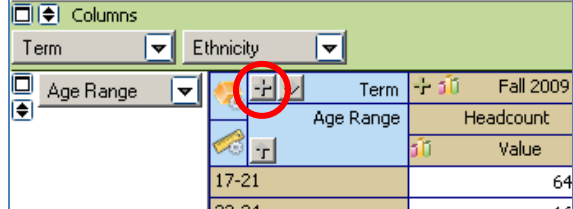

- h. See the **25-30** row and find which ethnicity column has the highest number
- 2. How many courses had their seats 76-100% filled in Spring 2007? (786)
	- a. Open the **Course Information** datablock
	- b. From the "**Comparison Method**" drop-down, choose **Spring to Spring**
	- c. Choose **Spring 2007**
	- d. Click the **Course Analytics** tab
	- e. Click the **Load Applicant Information** button
	- f. Drag the **% Seats Filled** dimension to the left hand row hotspot
	- g. See the **Course Count** column and the **76-100%** row

## **COHORT TRACKING**

### **APPLICANT COHORT DATA BLOCK**

The **Cohort** data block allows you to track through time the cohort you select and look at their progress at UHD.

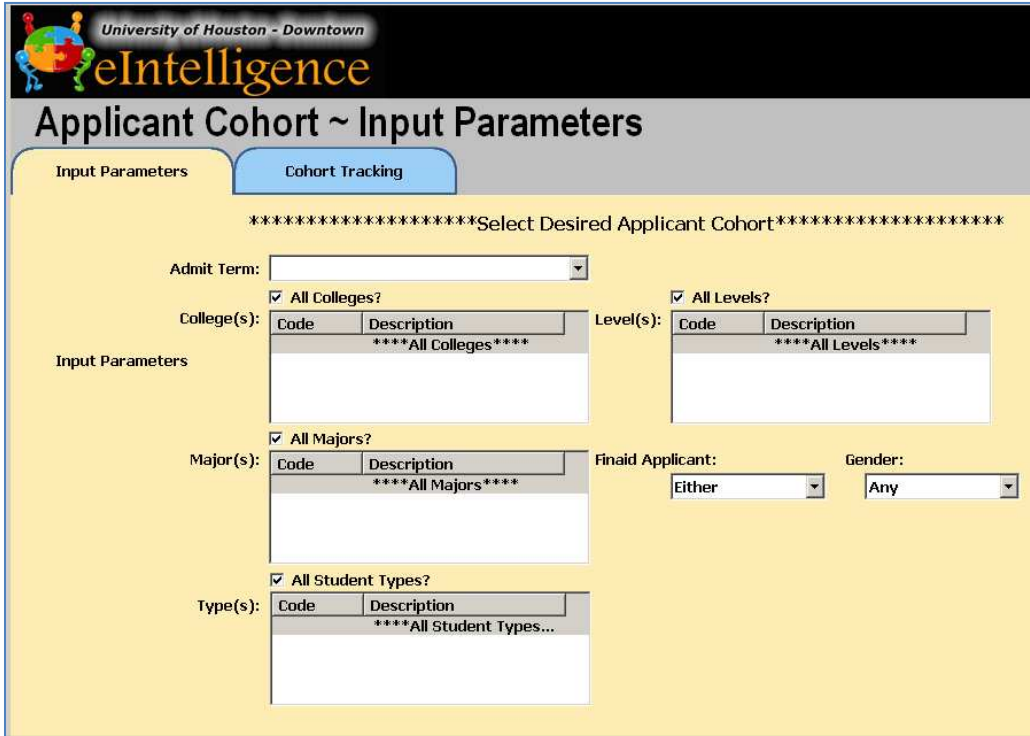

#### **Cohort Tracking**

- 1. Expand the **eIntelligence** folder.
- 2. Double-click the **Applicant Corhort** data block.
- 3. In the **Input Parameters** tab, select the desired the data. For example; **Fall 2009** and leave the rest as **All**.
- 4. Click the **Cohort Tracking** tab.
- 5. Click the "**Load Cohort Information**" button. *It may take a few minutes to load.*
- 6. The default set-up shows one dimension:
	- **Term1Reg** if enrolled the first term (Y/N)

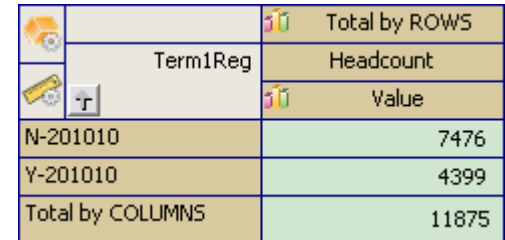

## **ADVANCED TOPICS**

**EXPORTING TO SPREADSHEET, CALCULATED FIELDS, AND MORE**

#### **EXPORT TO SPREADSHEET**

At any time inside the analytics tabs, you may export the visible data (only expanded parts) to a spreadsheet. Simply right click anywhere in the work area and choose **Export to Spreadsheet.** 

### **CALCULATIONS**

Calculations in UHD's eIntelligence are for more advanced users who wish to create percentages or averages between data items. The following is an example of how to create a calculation in a column.

**What is the percentage of male vs female applicants regarding registered hours for Fall 2009?** 

- 1. Expand the **eIntelligence** folder from the explorer tree on the left side of the screen.
- 2. Since we wish to look at the amount of hours registered, click the **Enrollment Information** data block, and click the **Quick View** button.
- 3. In the **Input Parameters** tab, choose the parameters you wish to use for the calculation.
- 4. Click the **Enrollment Analytics** tab.
- 5. Click the **Load Enrollment Information** button at the top right.
- 6. Drag the **Gender** dimension into the row hotspot.
- 7. Down below in the **Measures** dimension area, click the **FX** button.
- 8. Click the "**Run calculated measure dialog**"
- 9. Click the **Add New Measure** button.
- 10. Name this calculation **PCT By Gender**.
- 11. In the left pane, double-click **HEADCOUNT.**
- 12. In the right pane, double-click **COUNT**.
- 13. Click **OK (green check mark).**
- 14. Next to the FX button, click the **Sum** button. **E**

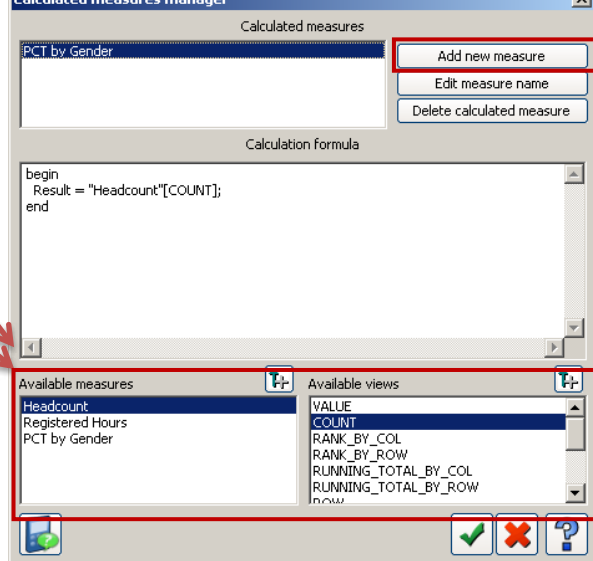

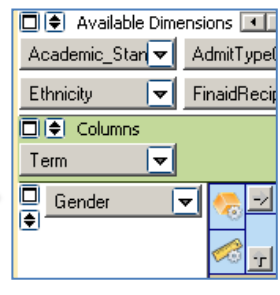

- 15. In the dialog box that appears, expand the **PCT by Gender** option by clicking the plus.
- 16. Place an X beside **Value** and a checkmark beside **% by c group**.
- 17. Now expand the **Registered Hours** option. Place an **X** beside **Value** and a checkmark beside **% by c group** again.
- 18. Click **OK (green check mark).**
- 19. Now under each new measure column you created, you should see the percentage values.

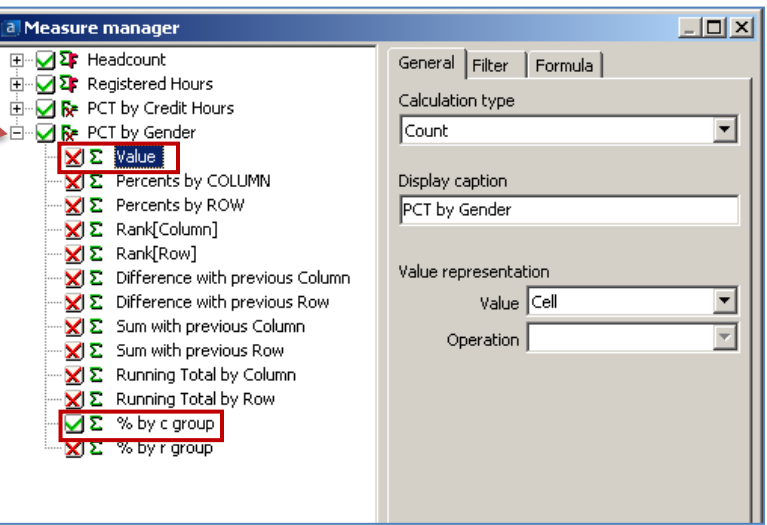

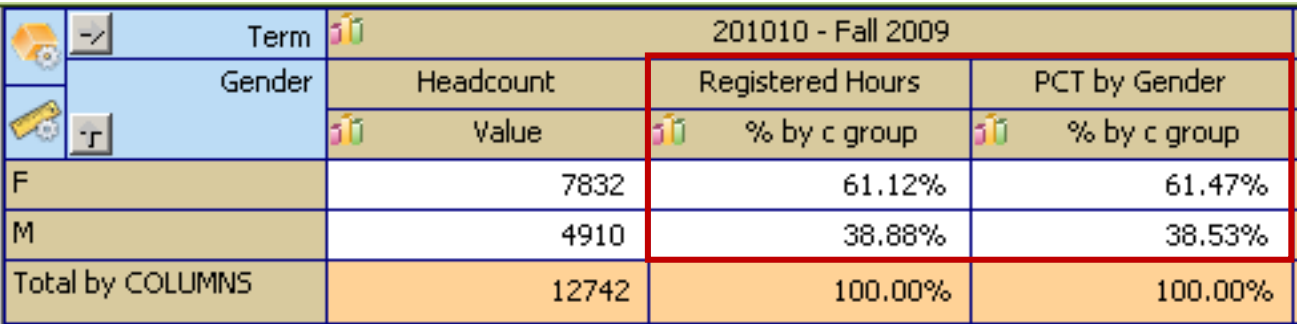

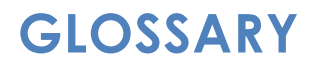

## **ARGOS GLOSSARY**

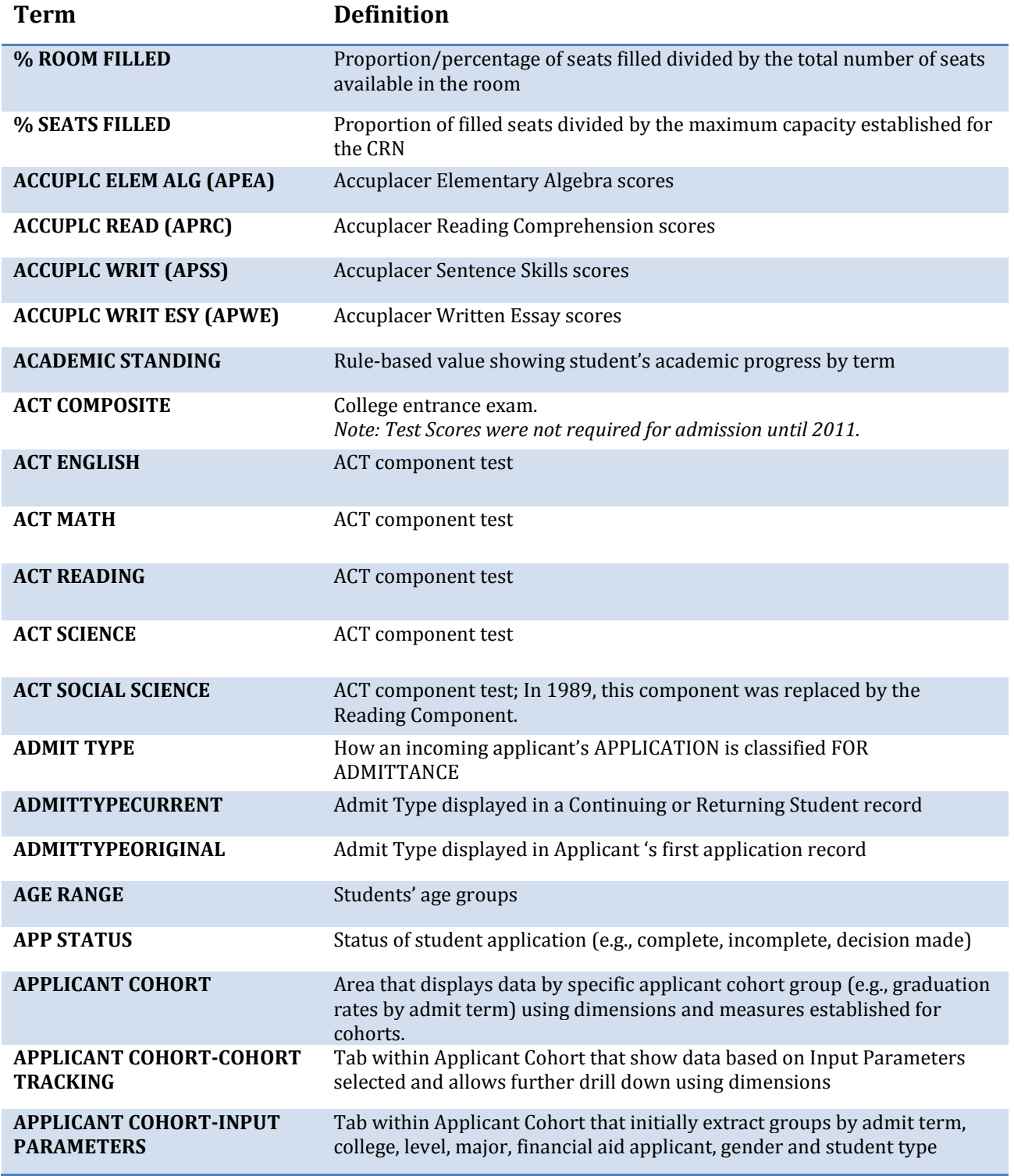

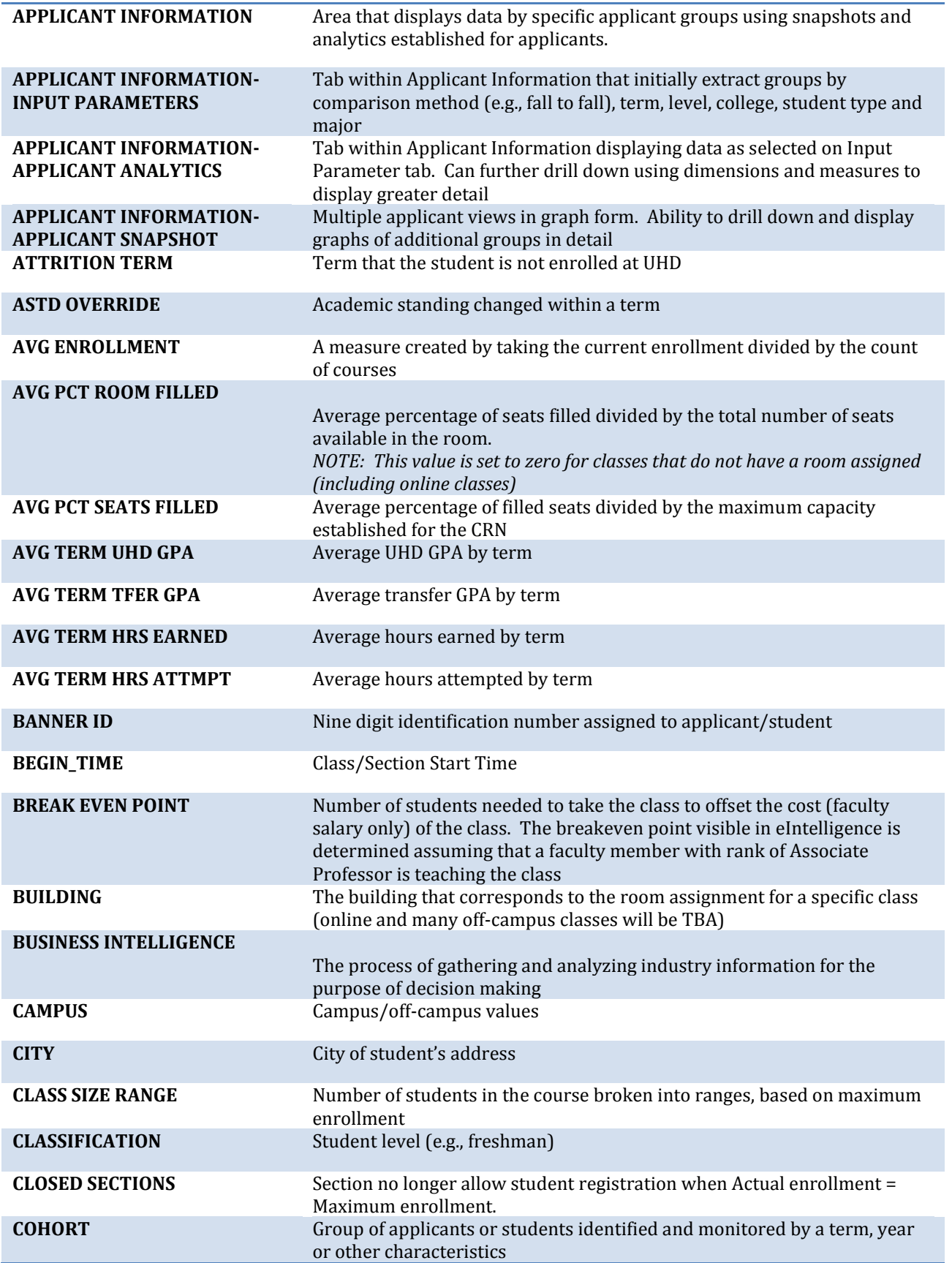

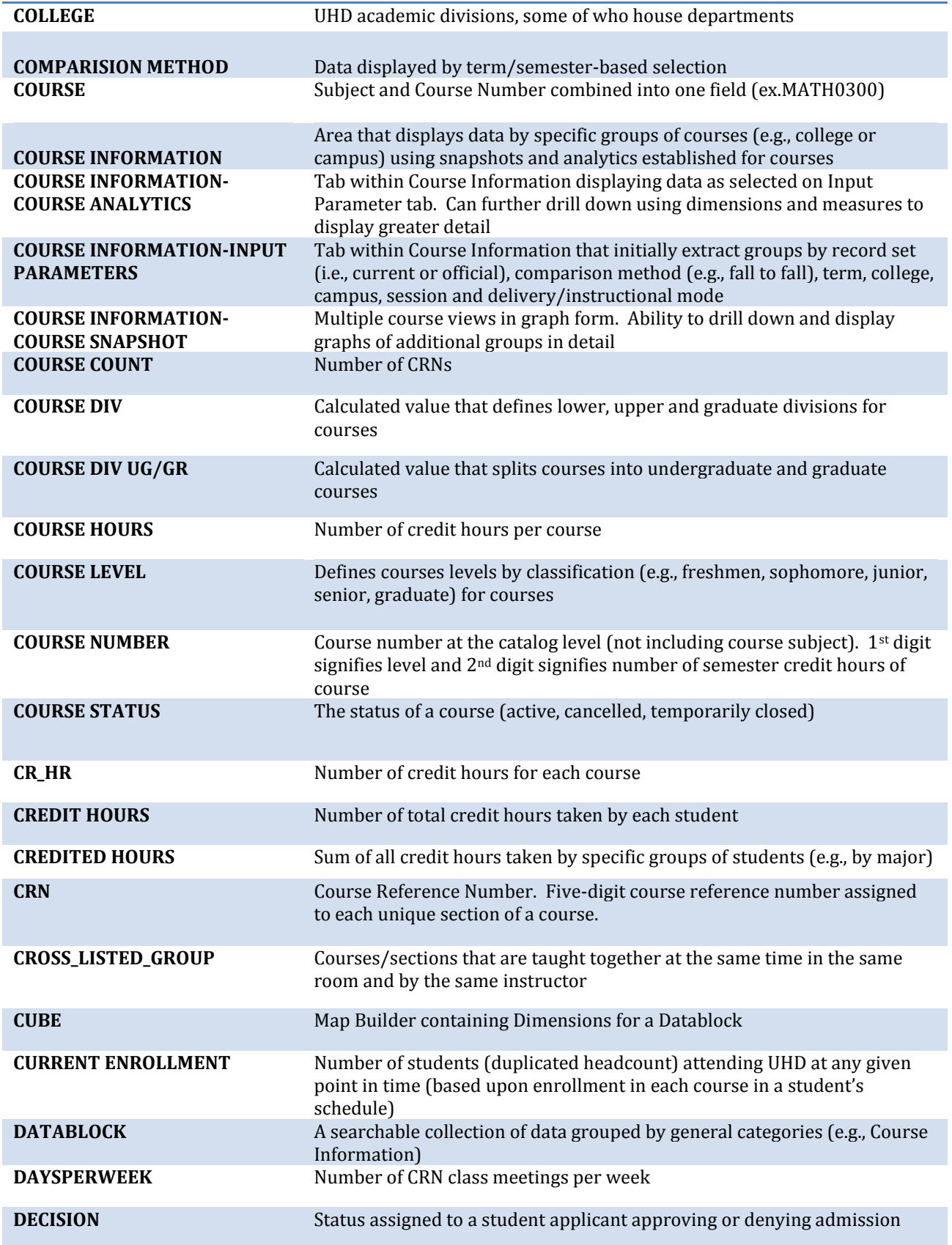

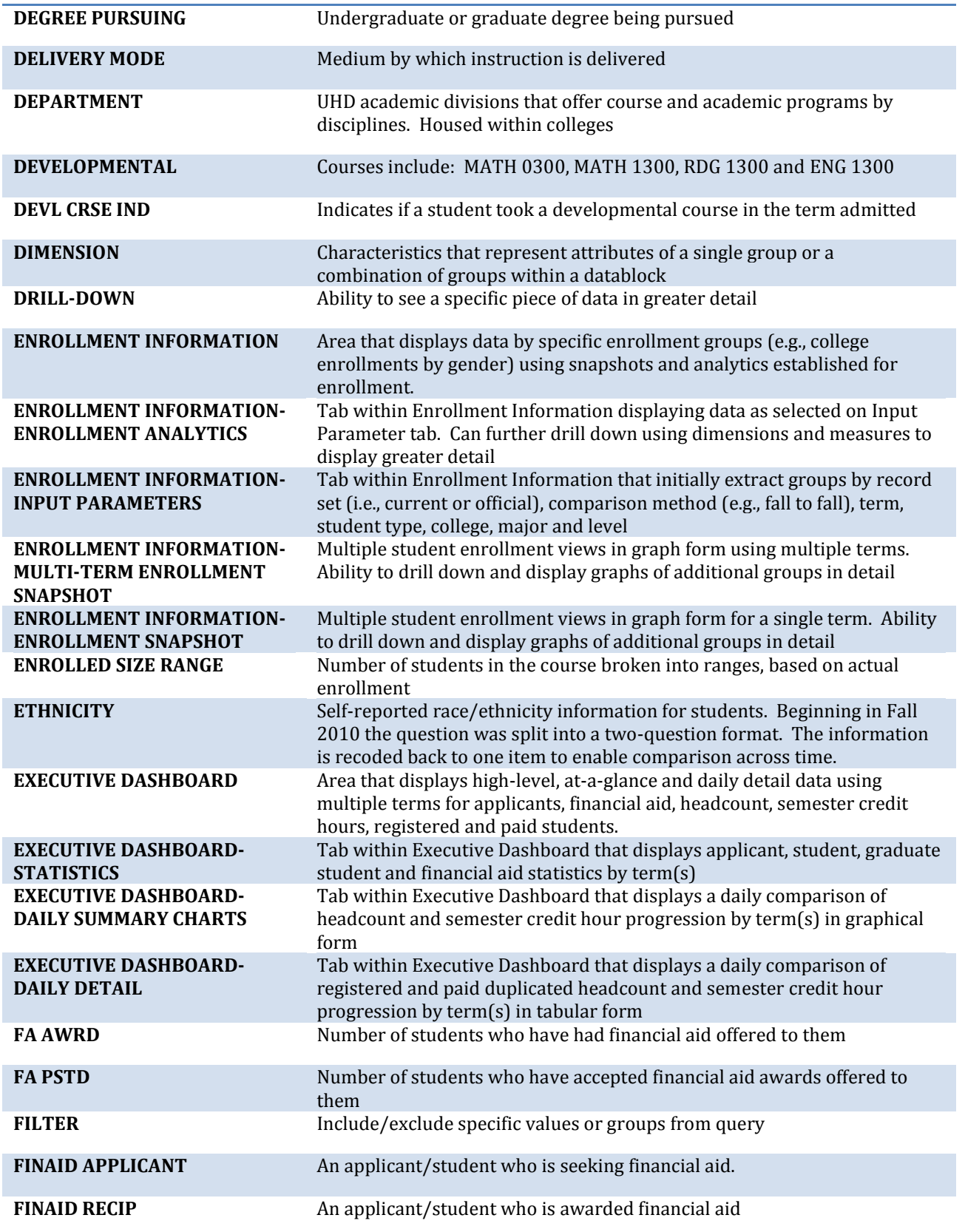

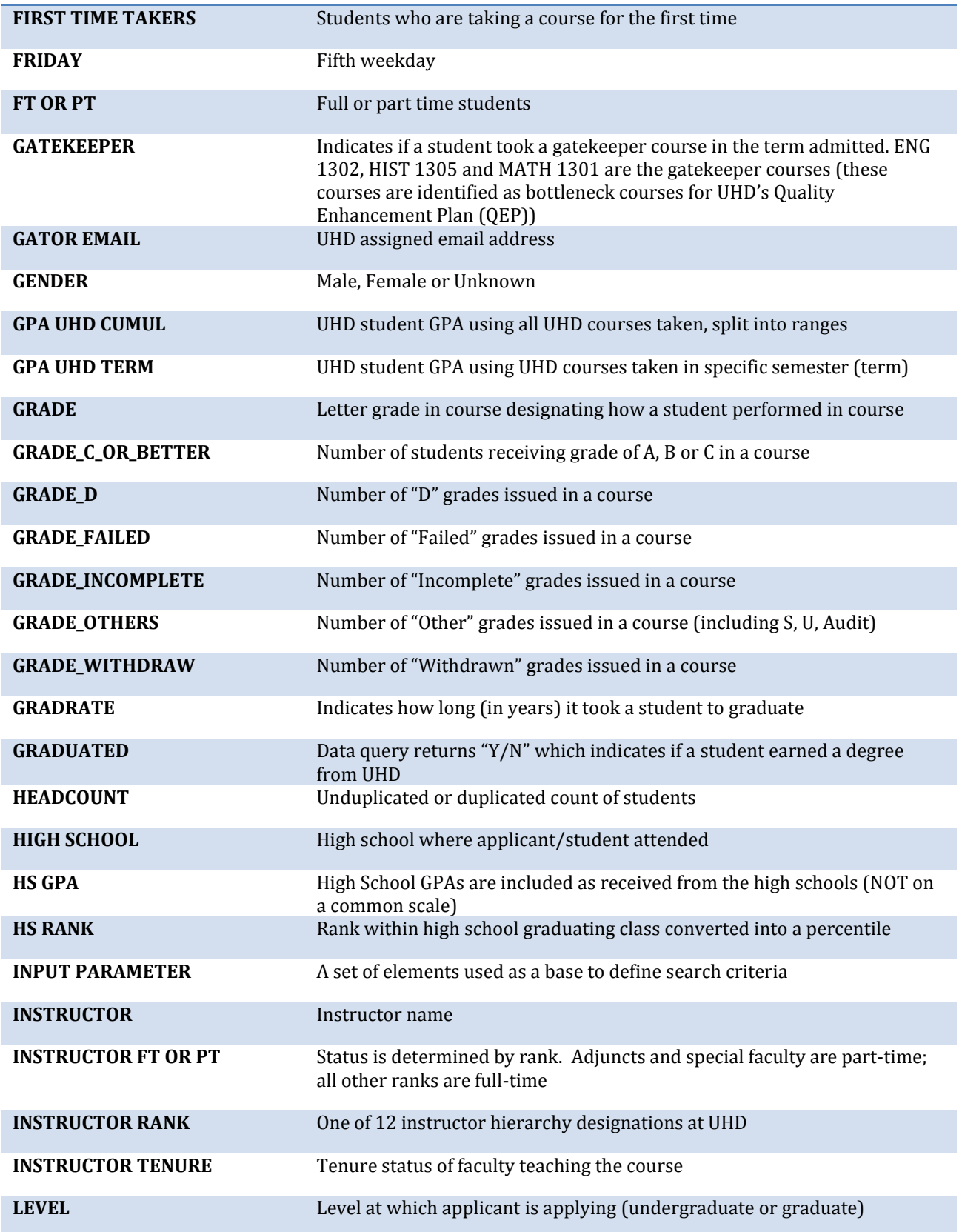

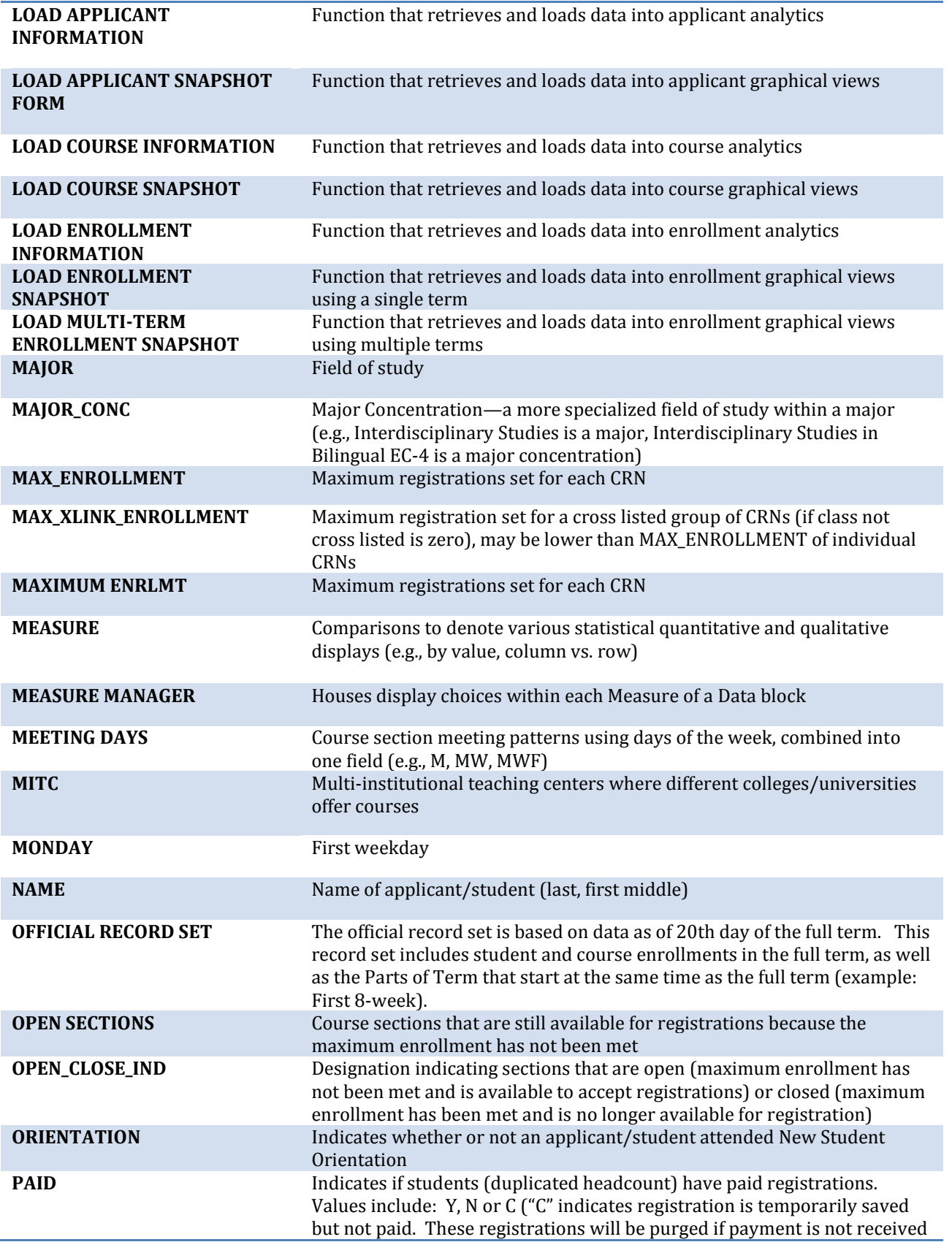

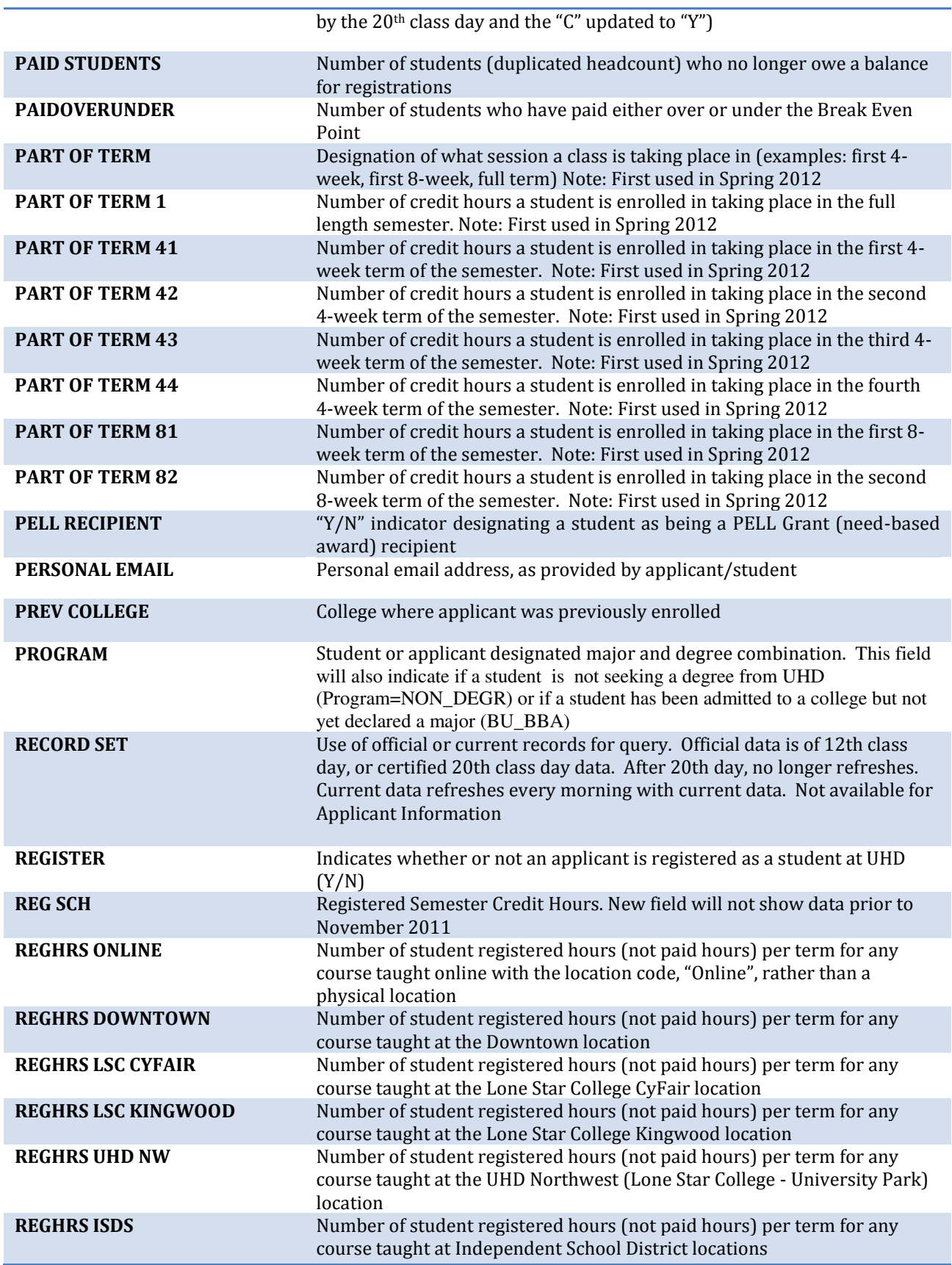

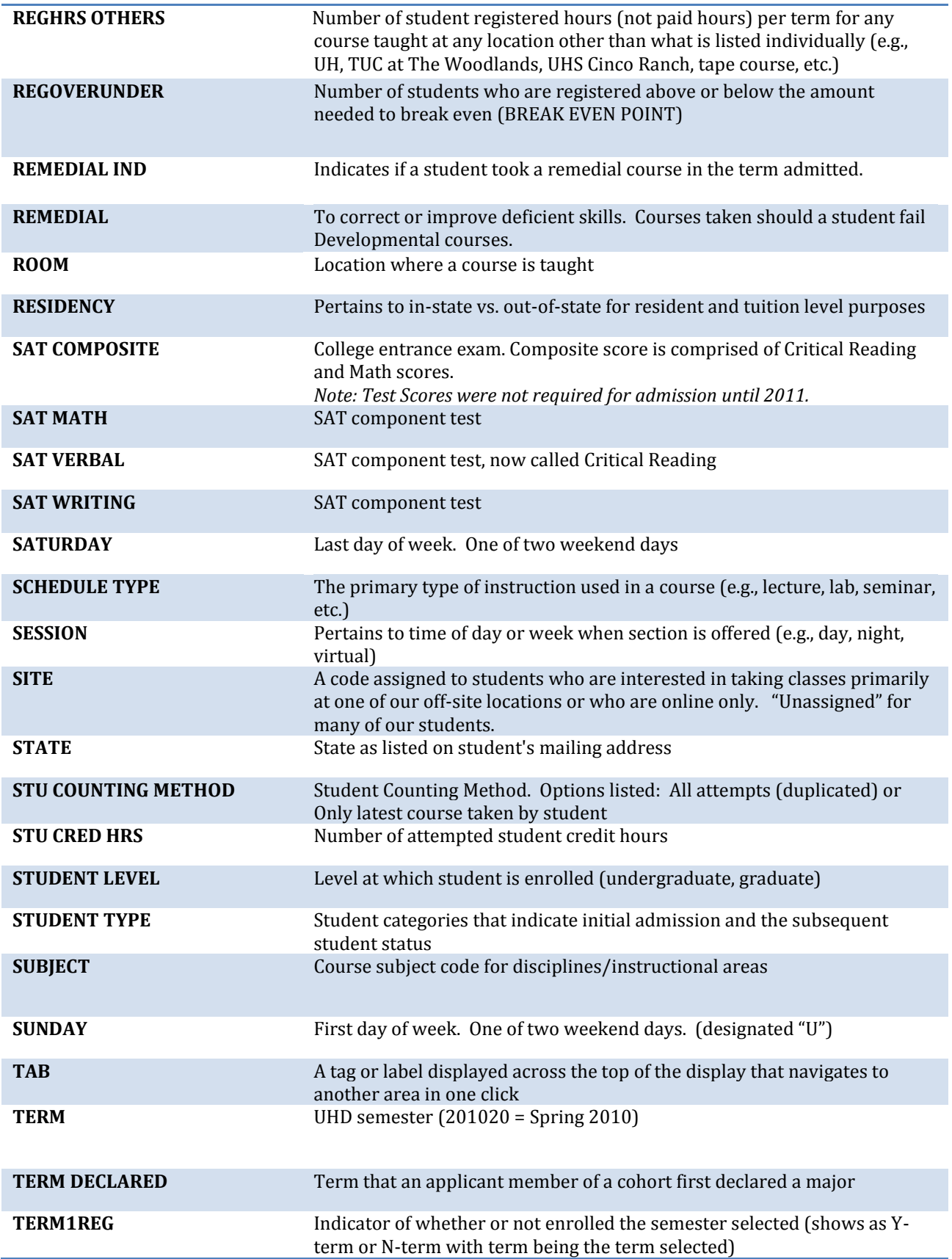

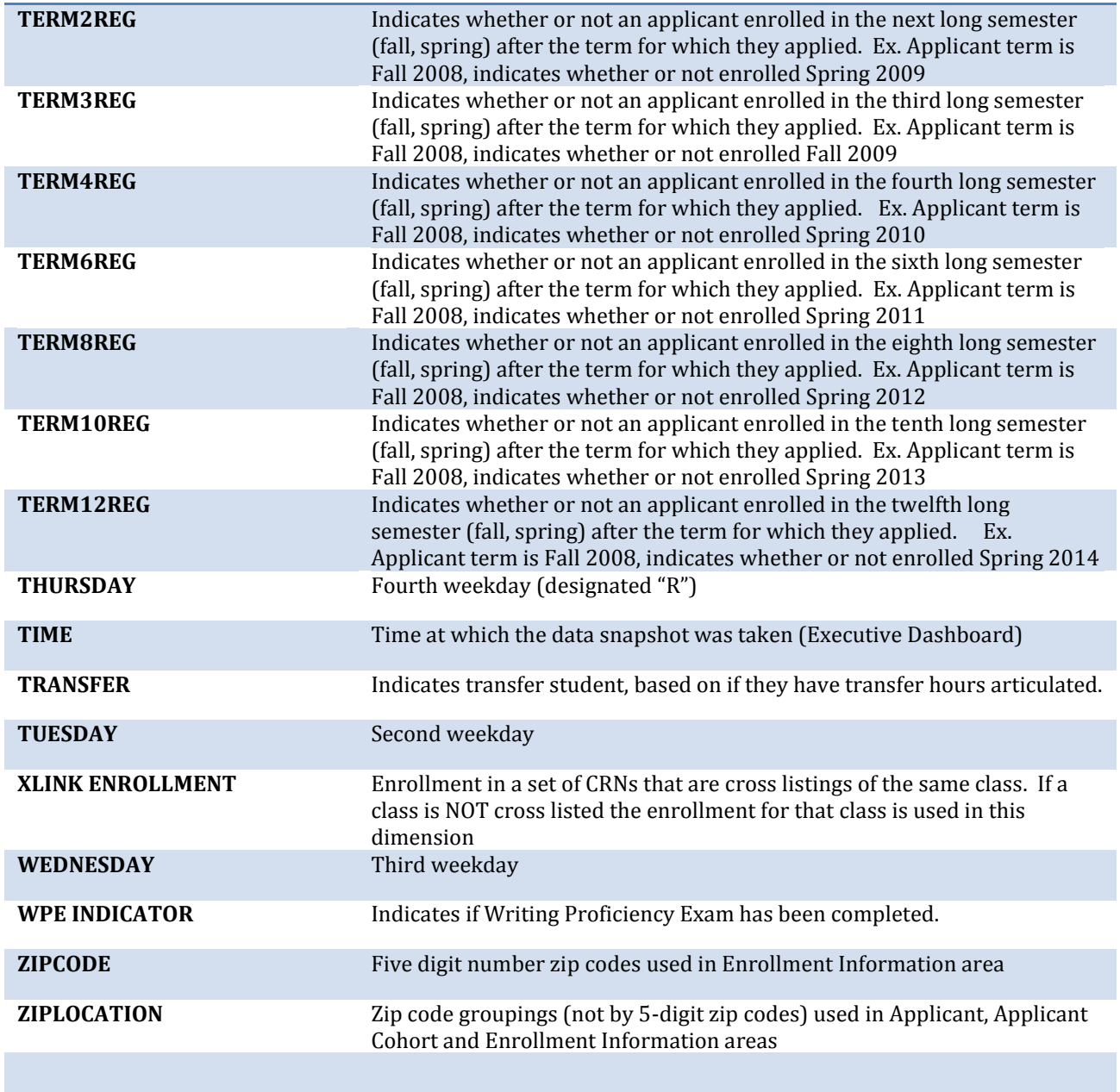

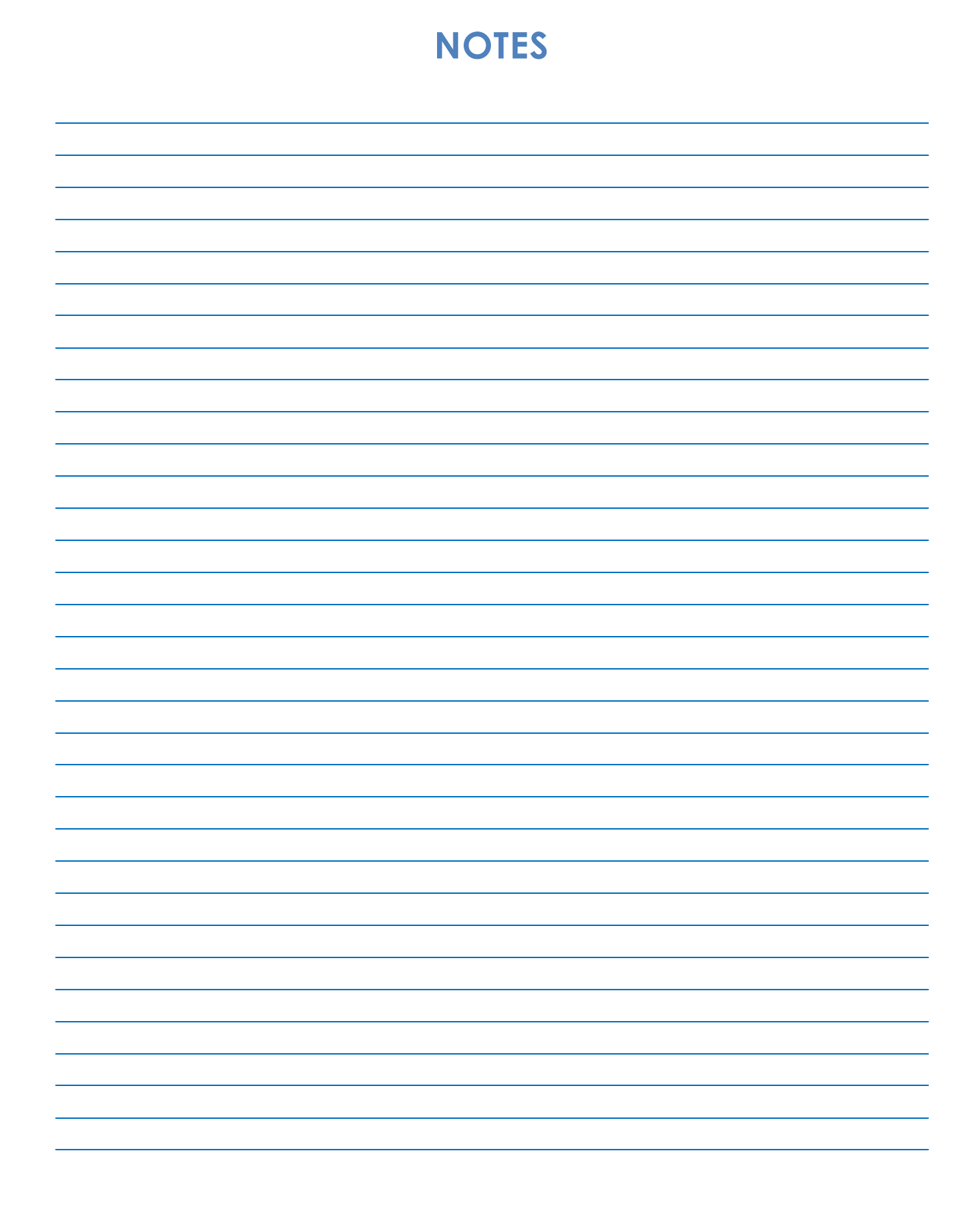

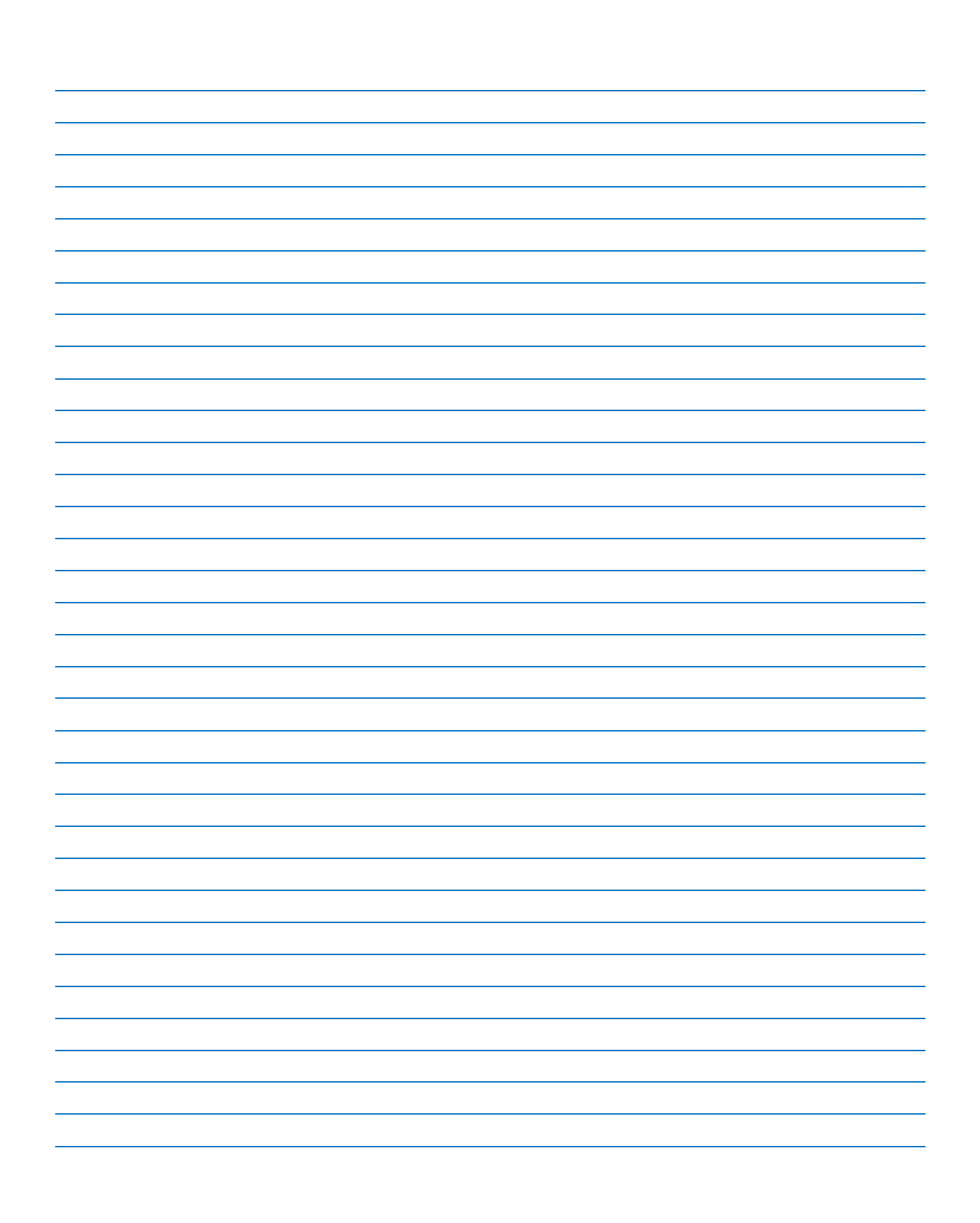